# Solarladeregler

# Programmierbar, für Hybrid und Telekommunikations-Systeme

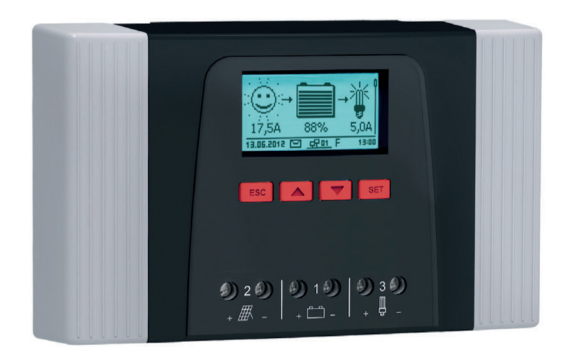

# **Tarom 4545** (12 V/24 V Batterie) **Tarom 4545-48** (12 V/24 V/48 V Batterie)

Installations- und Bedienungsanleitung

Z03 | 17.05

# Inhaltsverzeichnis

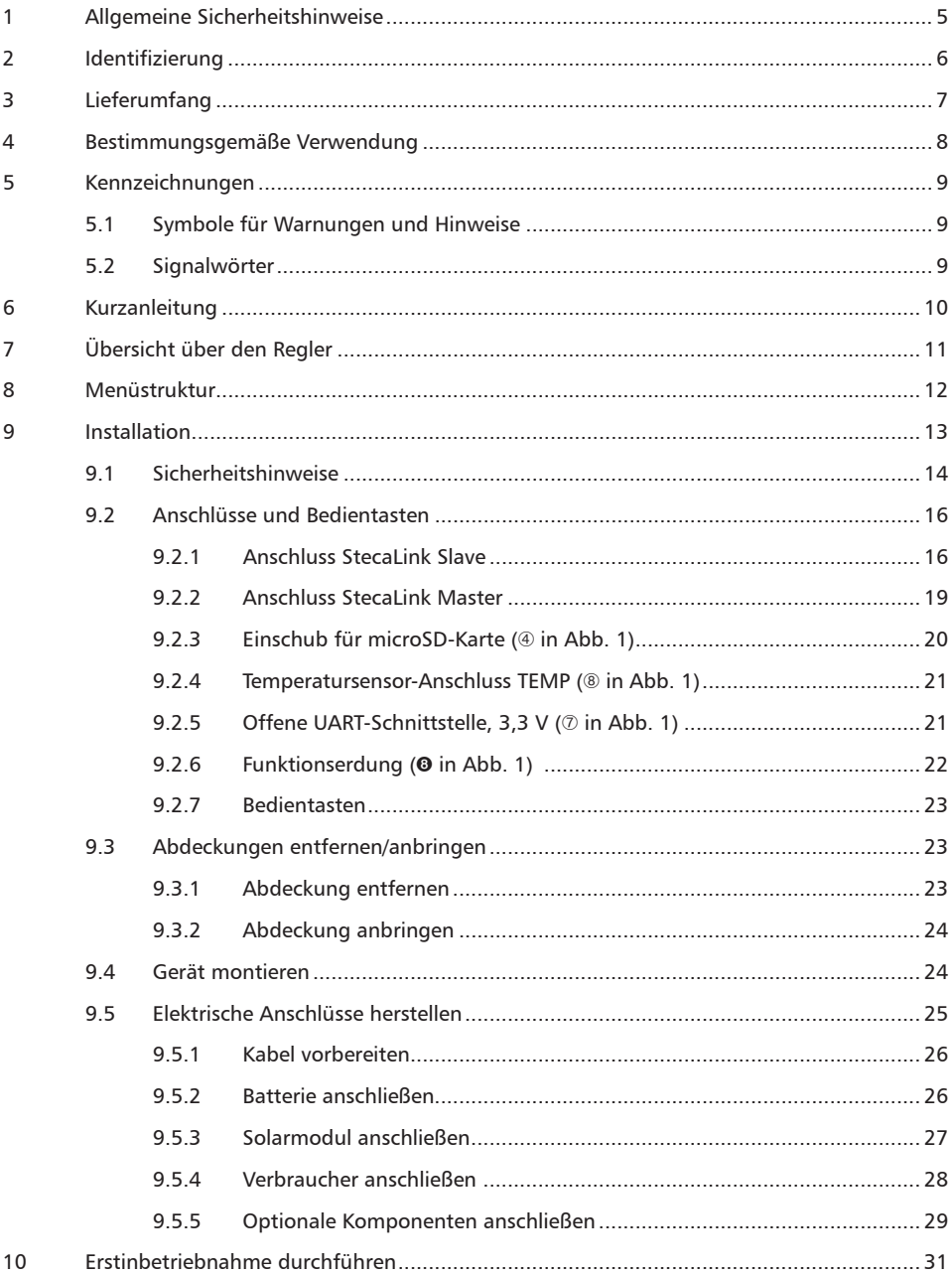

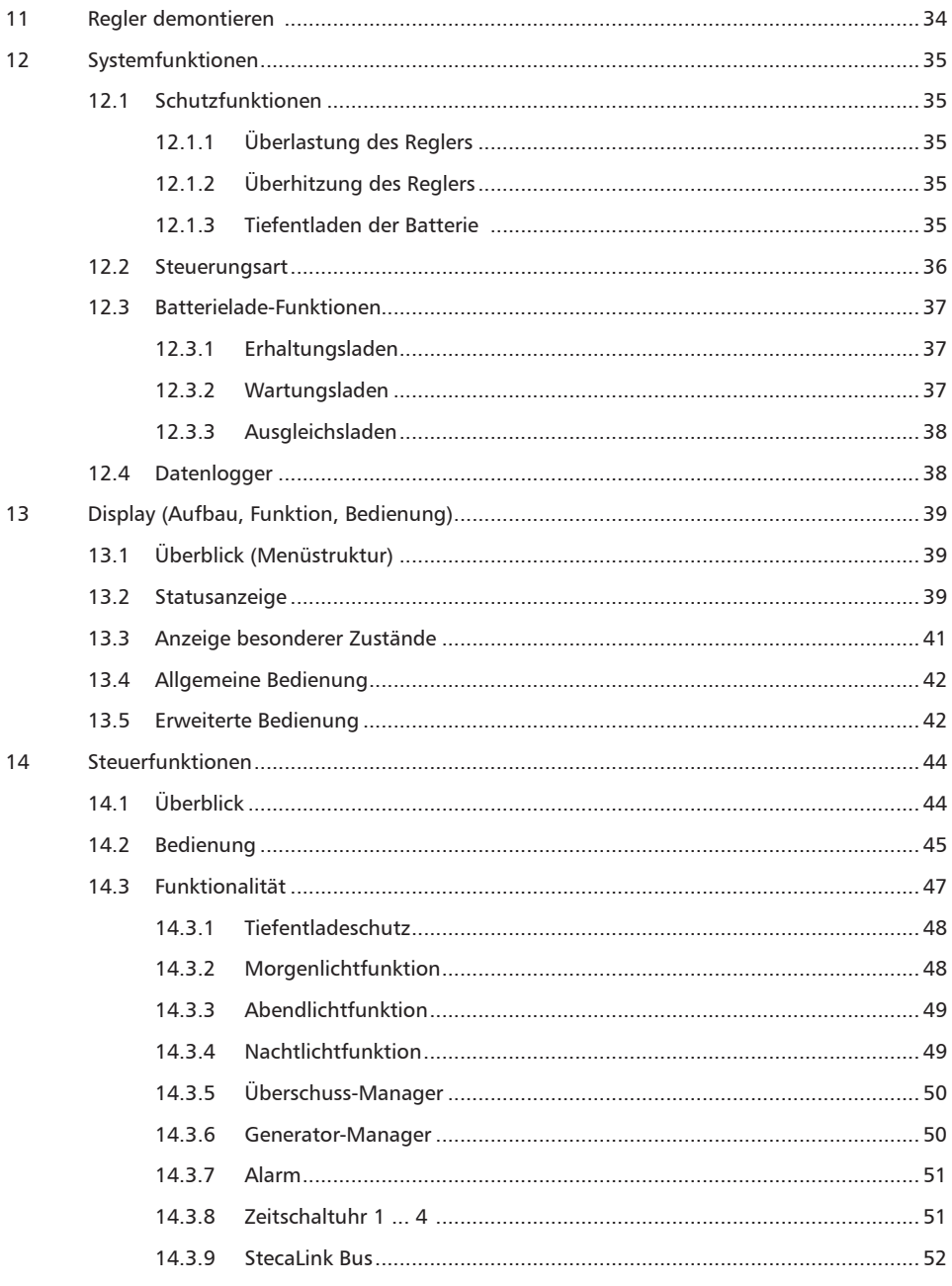

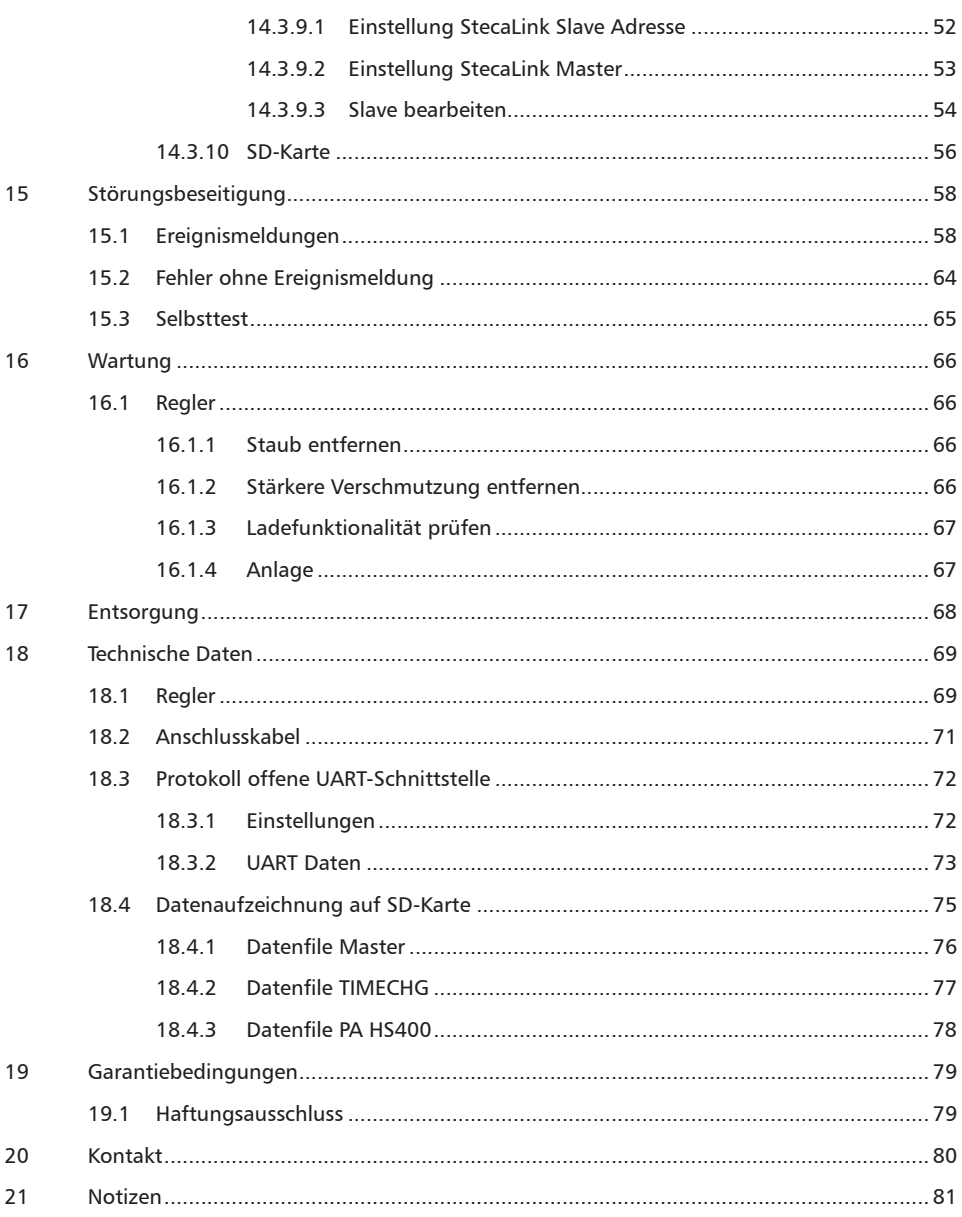

# <span id="page-4-0"></span>**1 Allgemeine Sicherheitshinweise**

- Dieses Dokument ist Teil des Produkts.
- Q Nur Fachkräfte dürfen die in dieser Anleitung beschriebenen Maßnahmen durchführen.
- Installieren und benutzen Sie das Gerät erst, nachdem Sie dieses Dokument gelesen und verstanden haben.
- Q Führen Sie die in diesem Dokument beschriebenen Maßnahmen immer in der angegebenen Reihenfolge durch.
- Q Bewahren Sie dieses Dokument während der Lebensdauer des Geräts auf. Geben Sie das Dokument an nachfolgende Besitzer und Benutzer weiter.
- Durch unsachgemäße Bedienung kann der Ertrag der Solaranlage gemindert oder es können Anlagenteile beschädigt werden.
- Q Mit beschädigtem Gehäuse darf das Gerät nicht an die DC-Leitungen angeschlossen sein.
- Q Gerät sofort außer Betrieb setzen und von Batterie und Solarmodul trennen, wenn eine der folgenden Komponenten beschädigt ist:
	- Gerät (keine Funktion, sichtbare Beschädigung, Rauchentwicklung, eingedrungene Flüssigkeit etc.),
	- angeschlossene Leitungen,
	- Solarmodul.

Anlage nicht wieder einschalten, bevor

- das Gerät vom Händler oder Hersteller repariert wurde,
- beschädigte Leitungen oder Solarmodule von einer Fachkraft repariert wurden.
- **A Batteriesäure auf Haut oder Kleidung sofort mit Seifenlauge behandeln und mit viel Wasser** nachspülen. Bei Verletzungen sofort einen Arzt aufsuchen.
- **D** Batteriesäure in den Augen sofort mit viel Wasser nachspülen und einen Arzt aufsuchen.
- Gerät niemals abdecken.
- Gehäuse nicht öffnen: Lebensgefahr! Garantieanspruch verfällt!
- Q Vom Werk angebrachte Schilder und Kennzeichnungen niemals verändern, entfernen oder unkenntlich machen.
- Q Wenn Sie ein externes Gerät anschließen, das nicht in diesem Dokument beschrieben ist, dann beachten Sie die Anleitung des Herstellers! Falsch angeschlossene Geräte können den Regler beschädigen.
- Dieses Gerät ist nicht bestimmt für
	- Kinder,
	- Personen mit physischen, sensorischen oder mentalen Beeinträchtigungen,
	- Personen, die nicht über ausreichende Erfahrungen und Kenntnisse verfügen. Es sei denn, sie wurden durch eine Person, die für ihre Sicherheit verantwortlich ist, in die Benutzung des Geräts unterwiesen und anfänglich beaufsichtigt.

# <span id="page-5-0"></span>**2 Identifizierung**

**Allgemein**

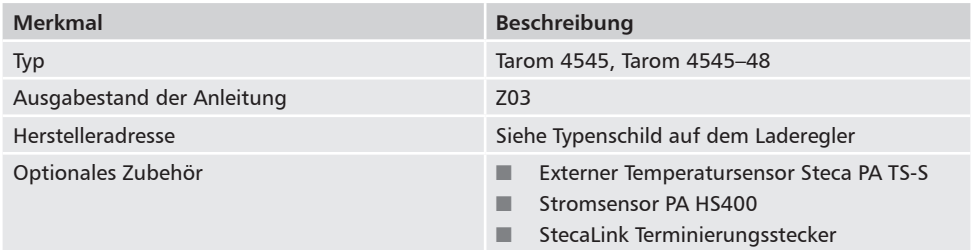

#### **Display**

Der Regler zeigt die zur Software passende Version der Anleitung an unter "Hauptmenü" ▶ *"Information" "Systeminformation".*

# <span id="page-6-0"></span>**3 Lieferumfang**

- Tarom 4545 oder Tarom 4545–48
- **Bedienungsanleitung**

# <span id="page-7-0"></span>**4 Bestimmungsgemäße Verwendung**

Der Solarladeregler, im Folgenden als *Regler* oder *Gerät* bezeichnet, darf nur in photovoltaischen Inselanlagen zum Laden und Regeln einer Bleibatterie mit flüssigem oder festgelegtem Elektrolyt verwendet werden. Weiter gilt:

- Der Regler darf nicht mit dem öffentlichen Stromnetz verbunden sein.
- Q Am Solarmodul-Anschluss dürfen ausschließlich Solarmodule angeschlossen werden.
- Die angeschlossenen Verbraucher müssen entsprechend der verwendeten Batterie für eine der folgenden Spannungen geeignet sein: Tarom 4545: 12 VDC, 24 VDC Tarom 4545–48: 12 VDC, 24 VDC, 48 VDC
- Der Regler erfüllt insbesondere folgende Aufgaben:
	- Ladung der Batterie überwachen
	- Ladevorgang steuern, Batterie vor Überladen schützen
	- Verbraucher ein- und ausschalten, Batterie vor Tiefentladen schützen

# <span id="page-8-0"></span>**5 Kennzeichnungen**

# <span id="page-8-1"></span>**5.1 Symbole für Warnungen und Hinweise**

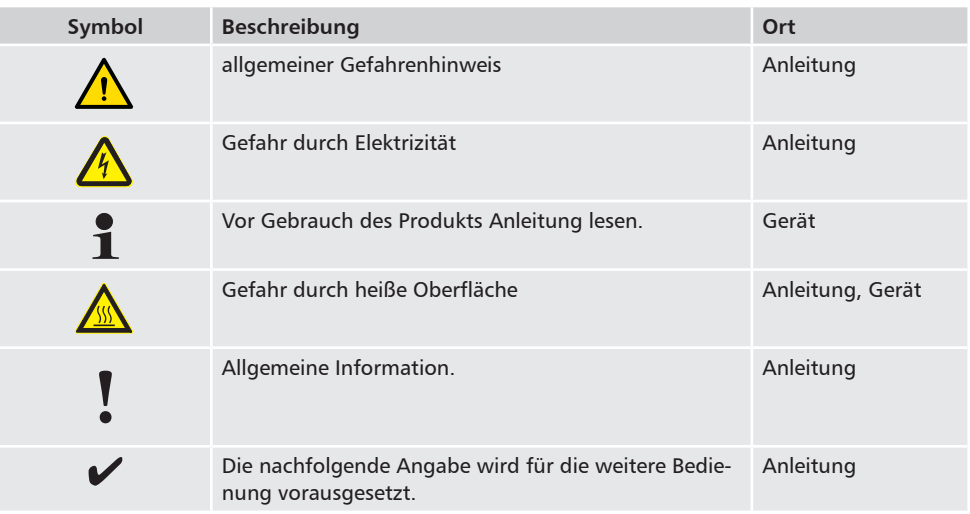

# **5.2 Signalwörter**

Folgende Signalwörter werden in Verbindung mit den Symbolen aus Abschnitt [5.1](#page-8-1) verwendet.

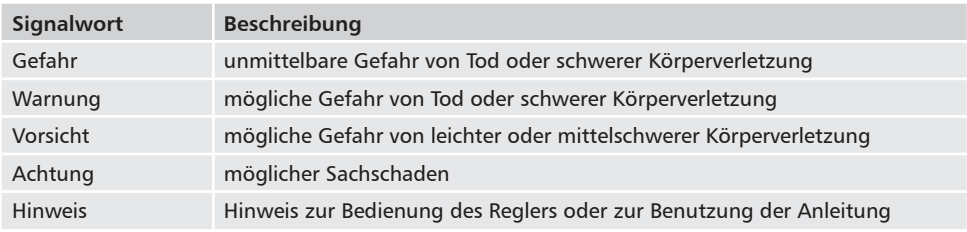

# **6 Kurzanleitung**

# <span id="page-9-1"></span>**CEFAHR!**

<span id="page-9-0"></span>DE

Lebensgefahr durch Stromschlag. Beachten Sie die Sicherheitshinweise unter Abschnitt [9.1.](#page-13-1)

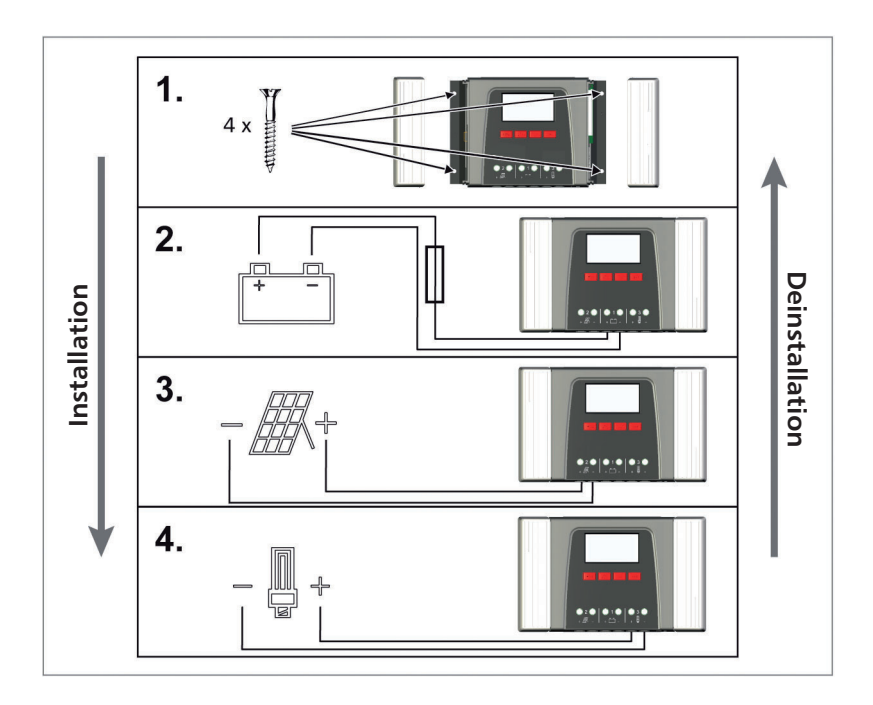

<span id="page-10-0"></span>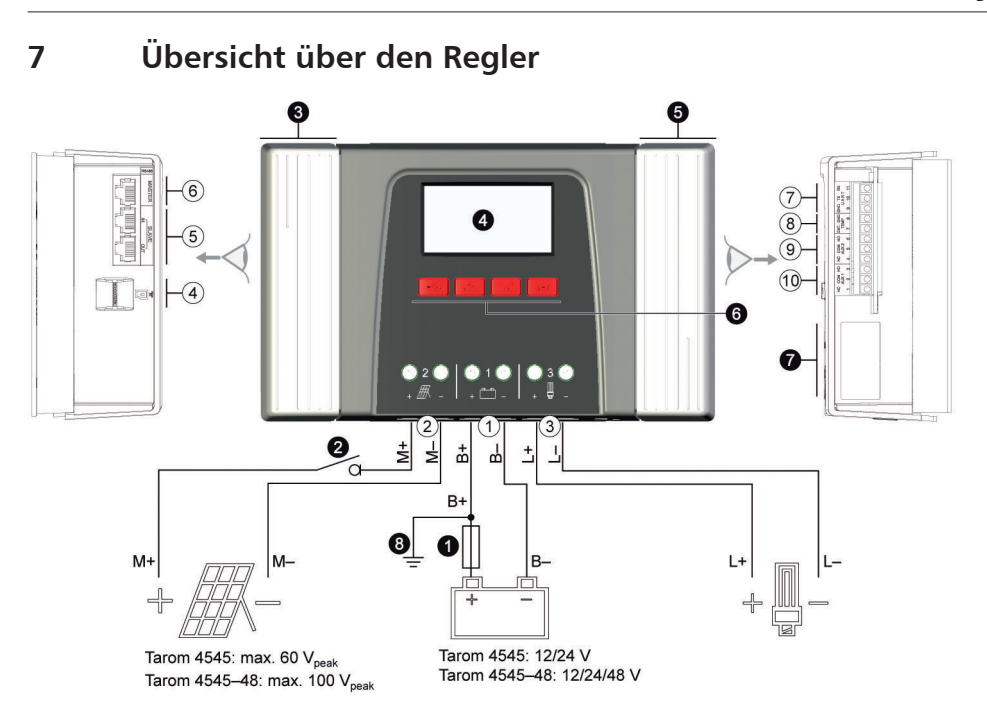

<span id="page-10-1"></span>*Abb. 1 Übersicht über Gehäuse und Anschlüsse*

#### **Anschlüsse**

- Batterie-Anschluss: Klemmen 1+ und 1−
- Solarmodul-Anschluss: Klemmen 2+ und 2−
- Lastausgang zum Anschließen der Verbrau- cher: Klemmen 3+ und 3−
- Einschub Micro SD für microSD-Karte
- RJ45-Buchsen SLAVE IN und SLAVE OUT für StecaLink Bus
- RJ45-Buchse MASTER für StecaLink Bus
- offene UART-Schnittstelle, 3,3 V
- Temperatursensor-Anschluss TEMP für Steca PA TS-S
- Relais-Ausgang AUX 2
- Relais-Ausgang AUX 1
- 1) technische Daten unter Abschnitt [18.1](#page-68-1).
- 2) optional
- 3) nicht im Lieferumfang enthalten

#### **weitere Komponenten**

- externe Batteriesicherung (Schmelzsicherung oder DC-Leitungsschutzschalter) 1) 3)
- $\Theta$  DC-Lasttrennschalter <sup>1) 2) 3)</sup>
- Abdeckung links
- **O** Display
- Abdeckung rechts
- **O** Bedientasten ESC,  $\triangle$ ,  $\nabla$ , SET
- **O** Typenschild
- **O** positive Erdung, optional

# <span id="page-11-0"></span>**8 Menüstruktur**

Für eine bessere Übersichtlichkeit sind nur die Bedientasten  $\triangledown$  und *"SET"* eingezeichnet.

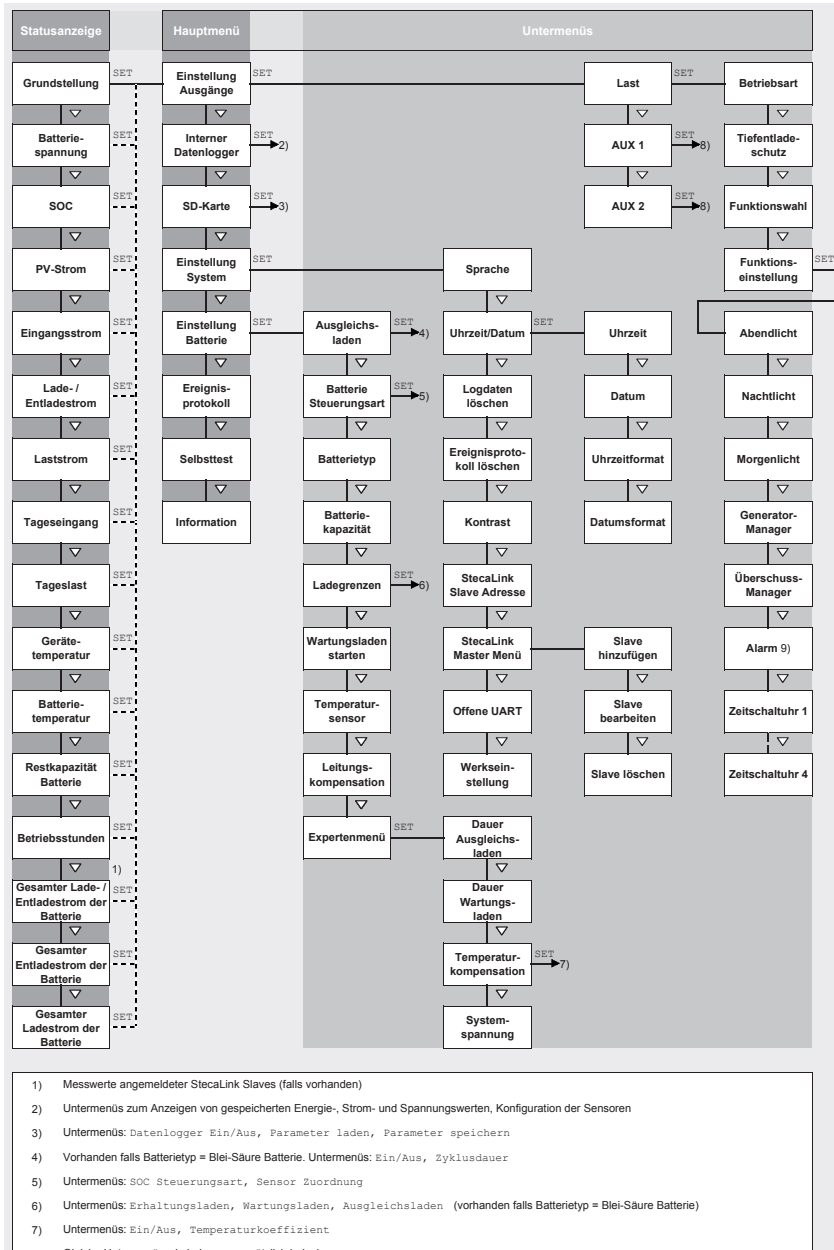

- 8) Gleiche Untermenüs wie bei Last, zusätzlich jedoch Alarm
- 9) Nur bei AUX 1 und AUX 2

# <span id="page-12-0"></span>**9 Installation**

# <span id="page-12-1"></span> $\mathbf{i}$

Nachstehend ist ausschließlich die Installation des Reglers beschrieben. Beachten Sie beim Installieren externer Komponenten (Solarmodul, Batterie, Verbraucher, Sensoren) die Anleitung des jeweiligen Herstellers.

# <span id="page-13-0"></span>**9.1 Sicherheitshinweise**

# <span id="page-13-1"></span>**GEFAHR!**

Lebensgefahr durch Stromschlag! Beachten Sie beim Durchführen der im Abschnitt ["Installati](#page-12-1)[on"](#page-12-1) beschriebenen Maßnahmen folgende Sicherheitshinweise.

#### **Allgemein**

- Nur Fachkräfte dürfen die im Abschnitt ["Installation"](#page-12-1) beschriebenen Maßnahmen durchführen.
- Reglergehäuse nicht öffnen.
- Die Abdeckungen müssen während des Betriebs montiert sein.
- Vor Arbeiten am Regler **immer** folgende Maßnahmen durchführen:
	- 1. Alle Verbraucher ausschalten.

2. Falls vorhanden, DC-Lasttrennschalter (Solarmodul) öffnen und gegen Wiedereinschalten sichern oder Solarmodul sicher abdecken (Wind!).

3. Externe Batteriesicherung ausschalten: Sicherungseinsatz aus dem Sicherungshalter entfernen (Schmelzsicherung) oder den DC-Leitungsschutzschalter ausschalten und gegen Wiedereinschalten sichern.

4. Batteriekabel von beiden Batteriepolen trennen.

#### **Verkabelung**

- Die Modulkabel führen Spannung, wenn das Solarmodul beleuchtet ist.
- Offene Kabelenden mit Isolierband oder Lüsterklemme isolieren.
- Kabel von Batterie, Solarmodul und Verbrauchern in der beschriebenen Reihenfolge am Regler anschließen.
- Angeschlossene Kabel mit einer Zugentlastung sichern, siehe Kurzanleitung Abschnitt [6](#page-9-1). Abstand der Zugentlastung zum Regler: 200 mm.
- An jede Anschlussklemme nur 1 Leitung anschließen.
- Verwendete Kabel: Spezifikation im Abschnitt ["Technische Daten"](#page-68-2) beachten.
- Kabel so verlegen, dass
	- sich Verbindungen nicht versehentlich lösen können,
	- Personen nicht darauf treten oder darüber stolpern können,
	- Feuerschutzeinrichtungen nicht beeinträchtigt werden.
- Gesamte Installation nach Schutzklasse II ausführen, wenn die Modul-Leerlaufspannung über den gesamten Temperaturbereich mindestens einmal 60 VDC überschreitet.
- Alle geltenden Installationsvorschriften und -normen, nationalen Gesetze sowie Anschlusswerte des regionalen Stromversorgungsunternehmens einhalten.

#### **Sicherungs- und Schaltvorrichtungen**

Der Einbau einer externen Batteriesicherung (Schmelzsicherung oder DC-Leitungsschutzschalter) ist vorgeschrieben! Dabei beachten:

- Externe Batteriesicherung unmittelbar an der Batterie einbauen.
- Die externe Batteriesicherung muss der Spezifikation im Abschnitt ["Technische Daten"](#page-68-2) entsprechen.
- Die externe Batteriesicherung ist nicht im Lieferumfang enthalten.

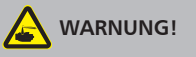

Verletzungsgefahr durch Säure.

- Batterie nicht offenem Feuer oder Funken aussetzen.
- Installationsort der Batterie ausreichend belüften. Aus der Batterie können entzündliche Gase entweichen.
- Ladehinweise des Batterieherstellers beachten.

# **ACHTUNG!**

Gefahr der Beschädigung des Geräts durch Überlastung.

- Technische Daten einhalten, insbesondere die Anschlusswerte. Siehe Typenschild und Abschnitt [18.](#page-68-2)
- Beim Auswählen des Solarmoduls beachten, dass dessen Leerlaufspannung bei Temperaturen unter 25 °C höher ist als auf dem Typenschild angegeben.
- An jedes Solarmodul nur 1 Regler anschließen.
- Anschlussklemmen wie folgt festziehen: Batterie, Solarmodul und Verbraucher mit 2,5 ... 4,5 Nm.

# <span id="page-15-0"></span>**9.2 Anschlüsse und Bedientasten**

Nachstehend sind die Anschlüsse und Bedientasten beschrieben. Zu Display und Bedienung siehe Abschnitt [13](#page-38-1).

## **9.2.1 Anschluss Stecal ink Slave**

# <span id="page-15-1"></span>**HINWEIS!**

- Beim StecaLink Slave-Anschluss handelt es sich um eine RS-485-Kommunikationsschnittstelle mit properitärem Busprotokoll.
- Der StecaLink Slave-Anschluss bietet eine Anschlussmöglichkeit für übergeordnete Kommunikationsebenen und Steuergeräte. Der übergeordnete Kommunikationspartner steuert dabei als Master das Gerät mit der StecaLink Slave-Schnittstelle.
- Zur Verbindung von Teilnehmern des StecaLink Kommunikationsbus kann ein RJ45- Standardkabel (CAT-5 Patch Kabel, 1:1) verwendet werden.
- Der letzte unbenutzte StecaLink Slave-Anschluss einer Kommunikationskette muss terminiert werden. Ein Terminierungsstecker kann separat bei Ihrem Steca Händler erworben werden.
- Ein StecaLink Slave-Gerät darf nur mit einem StecaLink Master verbunden sein. Bei mehreren StecaLink Slave-Geräten wird mit diesen eine Kommunikationskette gebildet. Dabei ist nur ein StecaLink Slave-Gerät mit dem StecaLink Master-Gerät verbunden.
- Bis zu 5 Stück PA HS 400 Stromsensoren können an die StecaLink Master Buchse an einem Tarom 4545 / Tarom 4545-48 angeschlossen werden.
- Der StecaLink Slave Bus ist nicht galvanisch vom Leistungsteil des Tarom 4545 / Tarom 4545-48 getrennt.
- Am Gerät steht an dem Anschluss StecaLink Master eine Versorgungsspannung für Slave-Geräte bereit, die selber keine Spannungsversorgung besitzen. Über die Ankopplung eines Slaves an den StecaLink Master wird die Versorgungsspannung über die Slave-Teilnehmer durchgeschleift.
- Jeder Slave muss eine eigene Bus-Adresse im Bereich von 1 bis 99 haben. Keine Adresse darf doppelt vorkommen. Adresse am Slave gemäß Slave-Anleitung einstellen.
- Maximale Länge der gesamten Busverkabelung sollte 25 m nicht überschreiten.
- Der Tarom 4545 / Tarom 4545-48:
	- hat 2 StecaLink Slave-Bus-Anschlüsse
	- ist am Anschluss StecaLink Slave selber ein Slave für Tarom MPPT 6000-M Geräte,
	- hat einen StecaLink Master-Anschluss
	- ist am Anschluss Stecal ink Master immer der Master.
- 1. Am Gerät mit dem StecaLink Slave-Anschluss eine eindeutige Slave Adresse einstellen; siehe Abschnitt [14.3.9.1](#page-51-1) "Einstellung StecaLink Slave Adresse"*.*
- 2. StecaLink Slave-Anschluss mit Anschluss "StecaLink Master" des übergeordneten Master Gerätes verbinden.
- 3. Bei Durchschleifen der Verbindung über weitere Slaves dort einen freien Anschluss *"StecaLink Slave"* verwenden.

4. Beim letzten Slave-Teilnehmer den freien Anschluss *"StecaLink Slave"* mit dem Terminierungsstecker abschließen.

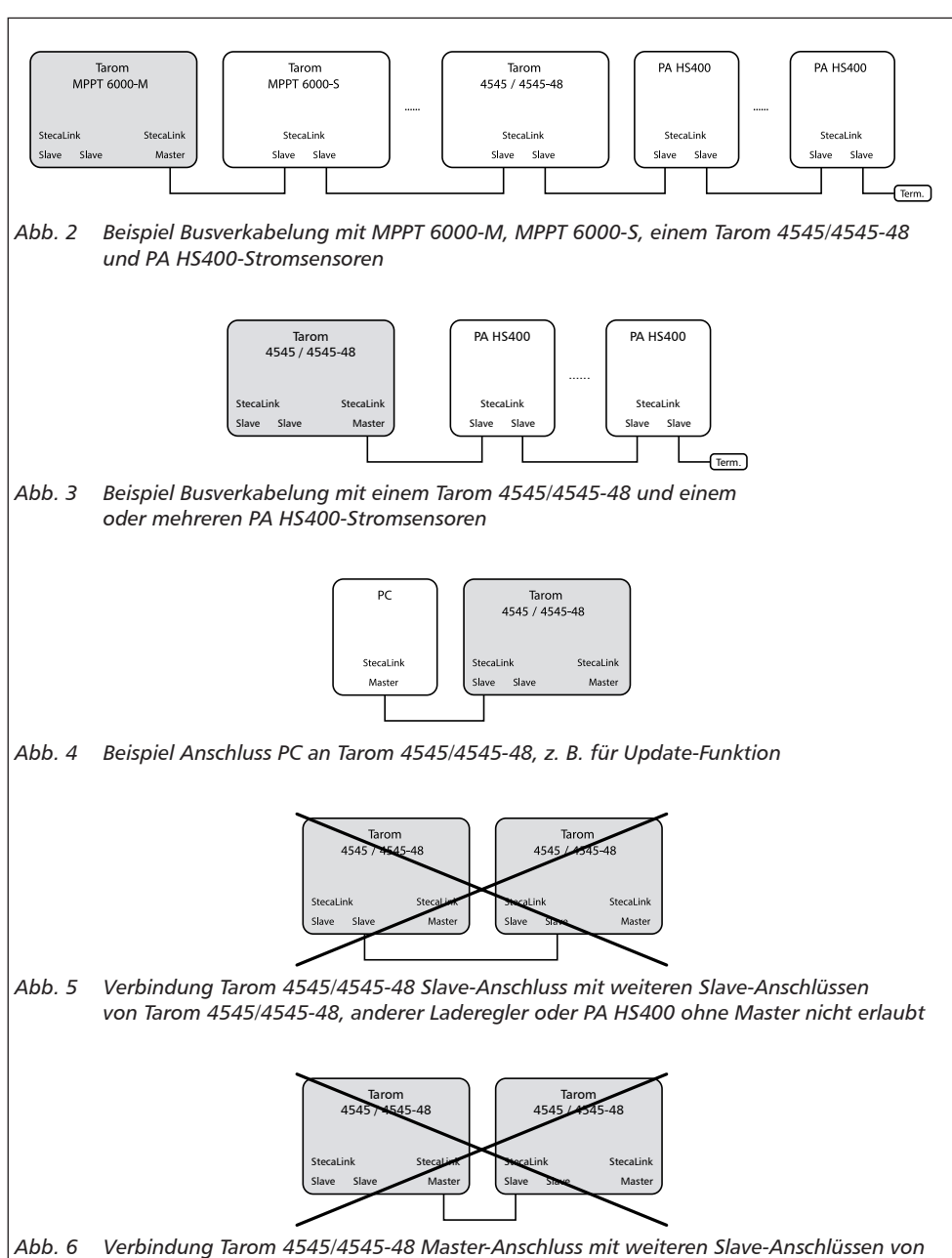

*Tarom 4545/4545-48 nicht erlaubt*

<span id="page-17-0"></span>Belegung des Buskabels ist in folgender Tabelle angegeben.

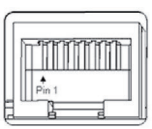

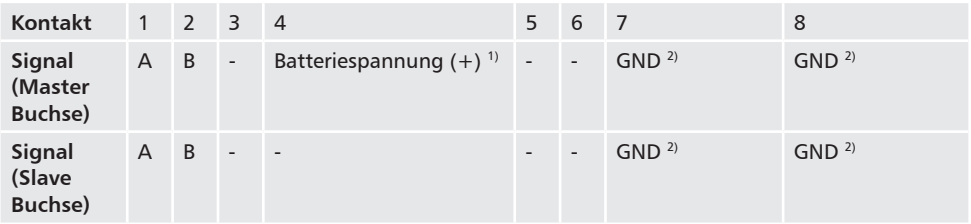

1) Die Batteriespannung wird als Versorgungsspannung für Slaves vom Master durchgeschleift.

2) GND bzw. Batterie Minus

## <span id="page-18-0"></span>**9.2.2 Anschluss StecaLink Master**

#### **HINWEIS!**

- Beim StecaLink Master-Anschluss handelt es sich um eine RS-485-Kommunikationsschnittstelle mit properitärem Busprotokoll.
- Der Anschluss StecaLink Master bietet Anschlussmöglichkeit für untergeordnete Kommunikationspartner.
- Die am Anschluss StecaLink Master angeschlossenen StecaLink Slave-Geräte werden durch den Tarom 4545 / Tarom 4545-48 als Kommunikationsmaster gesteuert.
- Am StecaLink Master-Anschluss können z. B. externe Stromsensoren PA HS400 angeschlossen werden.
- Zur Verbindung von Teilnehmern des StecaLink Kommunikationsbus kann ein RJ45- Standardkabel (CAT-5 Patch Kabel, 1:1) verwendet werden.
- Terminierungsstecker für den StecaLink Kommunikationsbus als Zubehör erhältlich. Das am StecaLink Master angeschlossene Kommunikationsnetzwerk muss am letzten freien Anschluss StecaLink Slave terminiert werden.
- Im Kommunikationsnetzwerk, das an den Anschluss StecaLink Master angeschlossenen ist, darf kein weiterer StecaLink Master verwendet werden.
- Der Tarom 4545 / Tarom 4545-48 kann maximal 5 Stück PA HS400 verwalten.
- Jeder Slave muss eine eigene Adresse im Bereich von 1 bis 99 haben. Keine Adresse darf doppelt vorkommen. Adresse am Slave gemäß Slave-Anleitung einstellen.
- Maximale Länge der gesamten Busverkabelung sollte 25 m nicht überschreiten.
- Der Regler:
	- hat 1 StecaLink Master-Anschluss,
	- hat 2 StecaLink Slave-Bus-Anschlüsse
	- ist am Anschluss StecaLink Master immer der Master.

# **ACHTUNG!**

Tarom 4545 / Tarom 4545-48 Geräte können nur mit einer Seriennummer beginnend mit 757324 / 757325 oder höher sowie einer APP Softwareversion 1.7.0 oder höher über den Steca-Link Bus kommunizieren.

Es darf nie mehr als ein Tarom 4545 / Tarom 4545-48 in einem StecaLink Bus eingebunden werden, ansonsten kann es zu gefährlichen Ausgleichsströmen kommen!

- 1. Am Gerät mit dem StecaLink Slave-Anschluss eine eindeutige Slave Adresse einstellen siehe Abschnitt [14.3.9.1](#page-51-1) "Einstellung StecaLink Slave Adresse".
- 2. Am StecaLink Master-Anschluss das Slave-Gerät einstecken. Anschluss *"MASTER für StecaLink Bus"* mit Anschluss *"SLAVE IN für StecaLink Bus"* verbinden.
- 3. Falls weitere Slaves angeschlossen werden sollen, diese am Slave-Gerät über den dort freien Anschluss *"SLAVE OUT für StecaLink Bus"* verbinden.
- <span id="page-19-0"></span>4. Beim letzten Slave-Teilnehmer den freien Anschluss *"StecaLink Slave"* mit dem Terminierungsstecker abschließen.
- 5. Am Master-Gerät die hinzugefügten StecaLink Slave-Geräte anmelden und konfigurieren, siehe Abschnitt [14.3.9.2](#page-52-1) "Einstellung StecaLink Master".

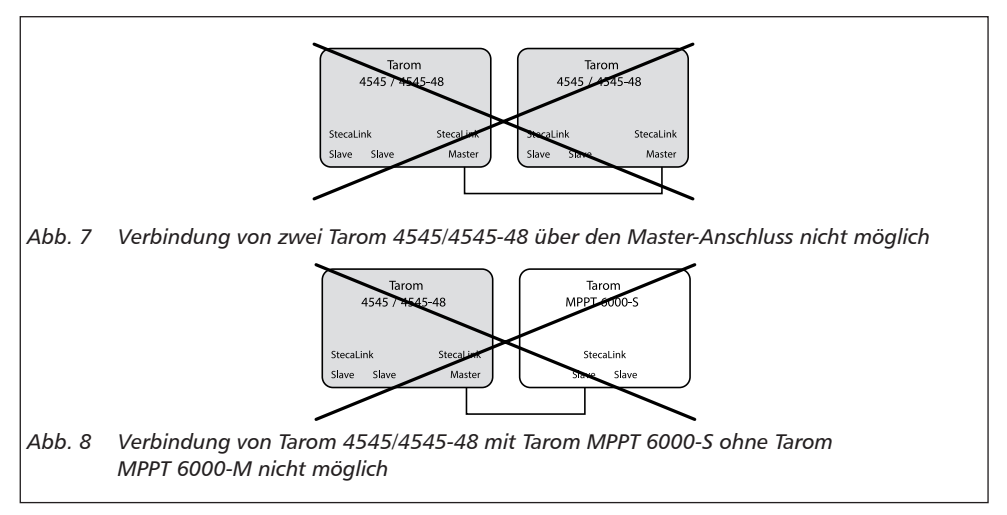

Belegung des StecaLink Buskabels: siehe [Seite 18.](#page-17-0)

# **9.2.3 Einschub für microSD-Karte (** $\circ$  in  $\Delta$ bb. 1)

Auf eine eingelegte microSD-Karte (nicht im Lieferumfang enthalten) können Daten geloggt und Parameter abgespeichert werden. Siehe in Abschnitt [9.5.5](#page-28-1) ["Inbetriebnahme microSD-Karte"](#page-29-0)*.*

*Abb. 9 Relais-Ausgänge AUX 1, AUX 2 (, in* [Abb.](#page-10-1) 1*)*

Die Relais-Ausgänge können als Signalgeber verwendet werden, um Geräte oder Lasten zu schalten (Lasten mittels externer Leistungsrelais).

An die Relais-Ausgänge angeschlossene Geräte werden durch die Steuerfunktionen des Reglers gesteuert. Kontaktbelegung der Relais-Ausgänge:

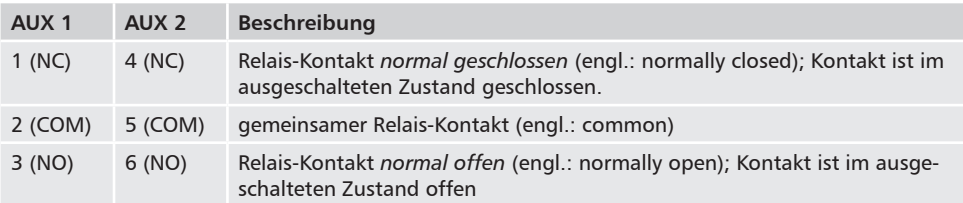

<span id="page-20-0"></span> $\mathbf i$ 

An die Batterie direkt angeschlossene, große Verbraucher können mittels AUX 1 und AUX 2 über ein zusätzliches Leistungsrelais geschaltet werden, z. B. über das Steca PA EV 200.

#### **9.2.4 Temperatursensor-Anschluss TEMP ( in** [Abb.](#page-10-1) 1**)**

Wenn sich Regler und Batterie nicht im gleichen Raum befinden, muss ein externer Temperatursensor zum Ermitteln der Batterietemperatur angeschlossen werden. Es wird empfohlen, den optional erhältlichen Steca PA TS-S zu verwenden. Kontaktbelegung:

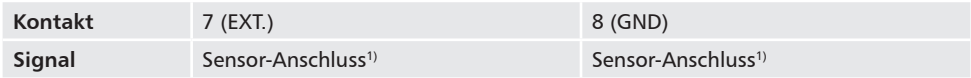

1) Die Polung ist beliebig.

#### <span id="page-20-1"></span>**9.2.5 Offene UART-Schnittstelle, 3,3 V (** $\oslash$  **in [Abb.](#page-10-1) 1)**

Die offene UART-Schnittstelle gibt die vom Regler erfassten Werte aus. Die Schnittstelle kann einund ausgeschaltet werden.

Schnittstellenprotokoll: siehe Abschnitt [18.3](#page-71-1).

Kontaktbelegung:

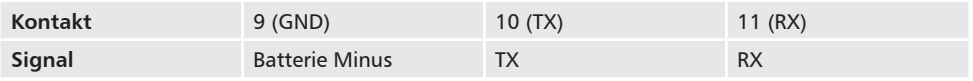

## <span id="page-21-0"></span>**9.2.6 Funktionserdung ( in** [Abb.](#page-10-1) 1**)**

# <span id="page-21-1"></span>**GEFAHR!**

Lebensgefahr durch Stromschlag. Durch die Erdung fällt die Anlage aus den Bereich der Schutzkleinspannung. Der Schutz spannungsführender Teile vor direktem Berühren muss durch eine geeignete Isolierung wiederhergestellt werden.

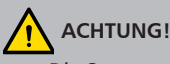

- Die Systemspannung von Dünnschichtmodulen muss positiv sein, um Korrosion zu vermeiden. Diese Bedingung ist in *nicht* geerdeten Inselanlagen erfüllt.
- Gefahr der Beschädigung der am Master-/Slave-Bus oder UART-Schnittstelle angeschlossenen Geräte (z. B. Computer). Wenn die Anlage geerdet ist, müssen *alle* Busverbindungen galvanisch getrennt sein!

In Inselanlagen muss der Regler nicht grundsätzlich geerdet werden. Es wird empfohlen, den Regler nicht zu erden. Beachten Sie auch die örtlichen Vorschriften.

Bei Bedarf kann der Regler über die positive Batterieklemme "1+" **D** Bat+ [Abb.](#page-10-1) 1 des Reglers geerdet werden.

Dabei beachten:

- **Der Anschlusspunkt muss zwischen externer Batteriesicherung und Regler liegen.**
- Q Der Anschlusspunkt kann als gemeinsame Masse für alle Komponenten der Anlage verwendet werden.
- **Erdung der Gesamt-Anlage berücksichtigen.**

## <span id="page-22-0"></span>**9.2.7 Bedientasten**

Die Bedientasten haben folgende Funktionen:

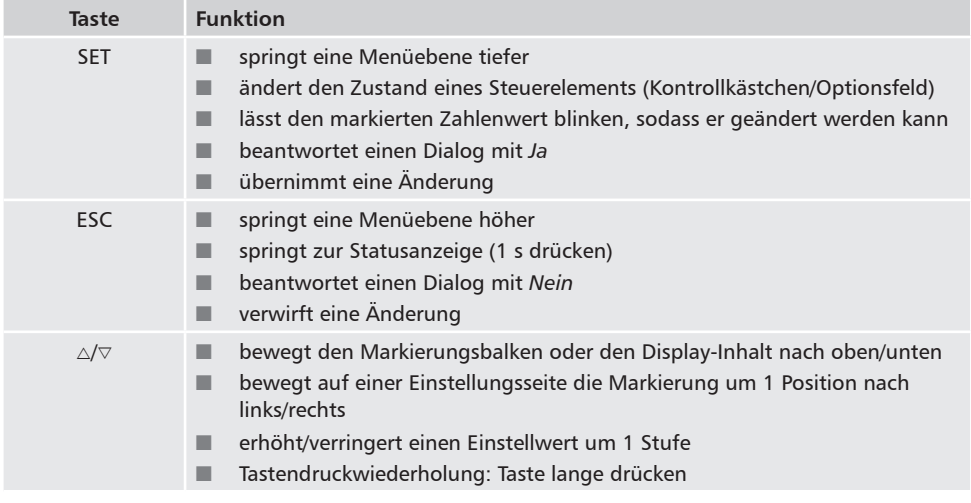

# **9.3 Abdeckungen entfernen/anbringen**

#### **9.3.1 Abdeckung entfernen**

- 1. Abdeckung mit beiden Händen greifen wie in [Abb.](#page-22-1) 10 gezeigt.
- 2. Kanten mit den Zeigefingern etwas nach außen ziehen und dann nach oben anheben, sodass sich die Abdeckung aus der Endstellung löst.
- 3. Abdeckung vollständig nach oben abziehen.

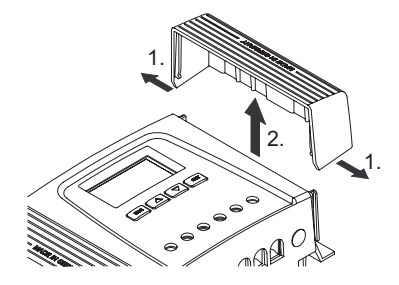

<span id="page-22-1"></span>*Abb. 10 Abdeckung aus der Endstellung lösen (hier: rechte Abdeckung)*

# <span id="page-23-0"></span>**9.3.2 Abdeckung anbringen**

- 1. Abdeckung so am Gehäuse ansetzen, dass beide Führungsstege der Abdeckung in die Führungsnuten am Gehäuse gleiten.
- 2. Abdeckung bis zum Anschlag auf das Gehäuse schieben, sodass sie hörbar einrastet.

## **9.4 Gerät montieren**

# <span id="page-23-1"></span>**ACHTUNG!**

Gefahr der Beschädigung des Reglers und der Leistungsminderung. Beim Montieren folgende Sicherheitsbedingungen einhalten:

- Montagefläche und nähere Umgebung sind stabil, senkrecht, eben, schwer entflammbar und nicht dauerhaft vibrierend.
- Um den Regler ist allseitig ein Freiraum von mindestens 60 mm vorhanden. Der Freiraum bezieht sich auf den Regler ohne Abdeckungen; siehe <sup>2</sup> in [Abb.](#page-24-1) 11.
- Der Regler ist gut zugänglich, das Display ist gut ablesbar.
- Der Regler ist möglichst nahe bei der Batterie montiert; der vorgeschriebene Sicherheitsabstand von 0,5 m zwischen Regler und Batterie wird eingehalten.
- Der Regler befindet sich nicht
	- im Freien oder an einem Ort, der Regen oder Spritzwasser ausgesetzt ist,
	- in staubiger Umgebung,
	- in Ställen mit aktiver Tierhaltung,
	- in direkter Sonnenbestrahlung.
- Das Batteriekabel ist nicht länger als 2 m (empfohlen), um Leitungsverluste und Kompensationsspannung gering zu halten.
- Nicht durch die Befestigungsöffnungen ([Abb.](#page-24-1) 11) bohren.
- 1. Montageort unter Beachtung der vorstehenden Sicherheitsbedingungen wählen.
- 2. Beide Abdeckungen des Reglers entfernen.
- 3. Regler waagerecht an die Montagefläche anlegen und Montagebohrungen durch die Befestigungsöffnungen 10 anzeichnen.
- 4. Regler entfernen und Montagebohrungen erstellen.
- 5. Regler mit 4 geeigneten Schrauben (max. M5) an der Montagefläche befestigen.
- 6. Abdeckungen anbringen.

<span id="page-24-0"></span>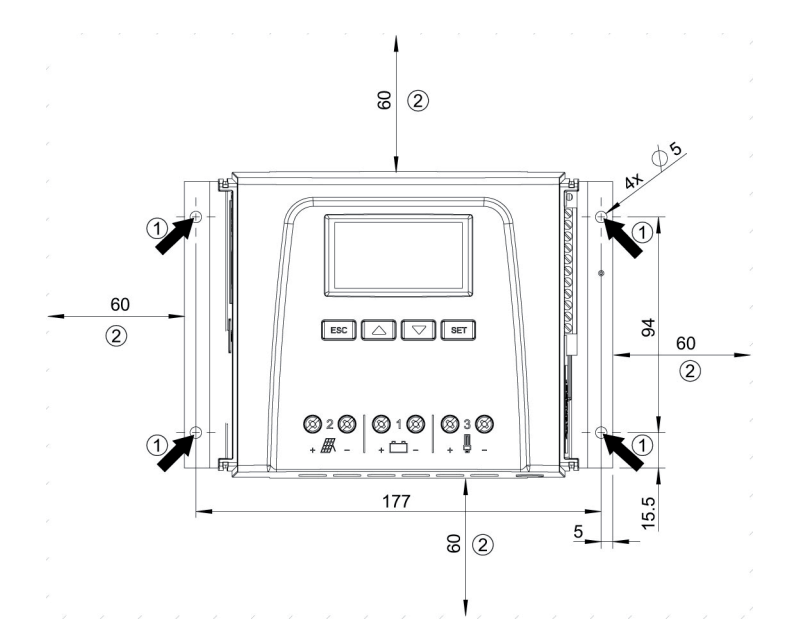

<span id="page-24-1"></span>*Abb. 11 Befestigungsöffnungen und Freiräume* 

# **9.5 Elektrische Anschlüsse herstellen**

Beim Anschließen immer folgende Reihenfolge einhalten:

# <span id="page-24-2"></span>**VORSICHT!**

Beim Anschließen immer folgende Reihenfolge einhalten: 1. Kabel zuerst an die Senke, dann an die Quelle anschließen. *Beispiel:* Kabel zuerst an den Regler, dann an die Batterie anschließen. 2. Zuerst den Pluspol, dann den Minuspol anschließen. *Beispiel:* Zuerst **B+**, dann **B–** anschließen.

#### <span id="page-25-0"></span>**9.5.1 Kabel vorbereiten**

- 1. Kabelenden gemäß [Abb.](#page-10-1) 1, kennzeichnen (M+, M–, B+, ...).
- 2. Batterie-, Modul- und Lastkabel unmittelbar nebeneinander verlegen. Kabel noch nicht anschließen!
- 3. Externe Batteriesicherung in unmittelbarer Nähe der Batterie und gut zugänglich an das Batteriekabel **B**+ anschließen (**0** in [Abb.](#page-10-1) 1).
- 4. Externe Batteriesicherung ausschalten: Sicherungseinsatz aus dem Sicherungshalter entfernen (Schmelzsicherung) oder den DC-Leitungsschutzschalter ausschalten und gegen Wiedereinschalten sichern.
- 5. Optional den DC-Lasttrennschalter in der Nähe des Reglers und gut zugänglich an das Modul-kabel M+ anschließen (@ in [Abb.](#page-10-1) 1).
- 6. DC-Lasttrennschalter ausschalten und gegen Wiedereinschalten sichern.

#### **9.5.2 Batterie anschließen**

An die Batterie sind keinerlei Geräte angeschlossen.

#### $1.$

# **VORSICHT!**

Gefahr der Beschädigung des Reglers. Maximale Batteriespannung gemäß Abschnitt [18.1](#page-68-1) beachten.

Batteriekabel und externe Batteriesicherung am Batterie-Anschluss des Reglers und an der Batterie anschließen.

- 2. Externe Batteriesicherung einschalten: Sicherungseinsatz in den Sicherungshalter einsetzen (Schmelzsicherung) oder den DC-Leitungsschutzschalter einschalten. Der Regler geht automatisch in Betrieb und zeigt nach wenigen Sekunden die erkannte Systemspannung (= Batteriespannung) in einer Ereignismeldung an [\(Abb.](#page-26-1) 12).
- 3. Die in [Abb.](#page-26-1) 12 angezeigte Systemspannung notieren.
- 4. Taste *"ESC"* drücken, um die Ereignismeldung zu bestätigen. Die Grundstellung der Statusanzeige erscheint [\(Abb.](#page-26-2) 13).
- 5. Weitere Ereignismeldungen mit "*ESC"* bestätigen, z. B. *"Uhrzeit nicht gesetzt"*.
- 6. Werden [Abb.](#page-26-1) 12 und [Abb.](#page-26-2) 13 nicht angezeigt, Installation prüfen und bei Bedarf den Fehler anhand Abschnitt [15](#page-57-1) beheben.
- 7. Prüfen Sie, ob die notierte Systemspannung mit der tatsächlichen Batteriespannung übereinstimmt. Falls nicht, stellen Sie die Systemspannung im Expertenmenü ein (*"Hauptmenü" "Einstellung Batterie" "Expertenmenü" "Systemspannung"*; mehr dazu unter Abschnitt [13.5](#page-41-1)*)*.

<span id="page-26-0"></span>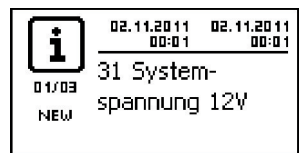

*Abb. 12 Ereignismeldung mit der erkannten Systemspannung (im Bsp.: 12 V)*

<span id="page-26-1"></span>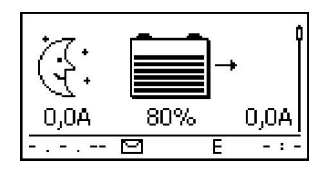

<span id="page-26-2"></span>*Abb. 13 Grundstellung der Statusanzeige*

Die Batterie kann von mehreren Quellen geladen werden. Dabei gilt:

- Die Batterie kann von mehreren Reglern geladen werden, die parallel an die Batterie angeschlossen sind.
- Außer dem Regler können weitere, geeignete Ladequellen an die Batterie angeschlossen werden. Diese Ladequellen können vom Regler mittels der Relais-Ausgänge "AUX 1" und "AUX 2" ein- und ausgeschaltet werden.

# **9.5.3 Solarmodul anschließen**

- 1. Solarmodul sicher abdecken (Wind!).
- 2. Modulkabel und optional den DC-Lasttrennschalter am Solarmodul-Anschluss des Reglers und am Solarmodul anschließen.
- 3. Abdeckung vom Solarmodul entfernen und falls vorhanden DC-Lasttrennschalter einschalten. Auf dem Display erscheint [Abb.](#page-26-3) 14 oder [Abb.](#page-27-1) 15.
- 4. Wird [Abb.](#page-26-3) 14[/Abb.](#page-27-1) 15 nicht angezeigt, Installation prüfen und bei Bedarf den Fehler anhand Abschnitt [15](#page-57-1) beheben.

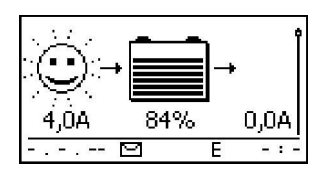

<span id="page-26-3"></span>*Abb. 14 Display nach dem Anschließen des Solarmoduls bei Sonnenschein (ggf. verzögert)*

<span id="page-27-0"></span>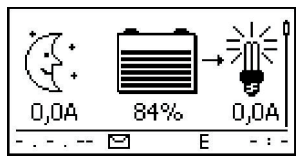

*Abb. 15 Display nach dem Anschließen des Solarmoduls ohne Sonnenschein*

# <span id="page-27-1"></span>**9.5.4 Verbraucher anschließen**

# **VORSICHT!**

- Gefahr der Zerstörung des Reglers durch Überlastung.
	- Verbraucher, die mehr Strom aufnehmen als der Regler abgeben kann, *direkt* an die Batterie anschließen!
	- Wechselrichter **immer direkt** an die Batterie anschließen!
- Gefahr der Zerstörung der Batterie durch Tiefentladen. Verbraucher, die nicht durch den Tiefentladeschutz des Reglers abgeschaltet werden dürfen (Notlicht, Funkverbindung), müssen direkt an die Batterie angeschlossen werden und können die Batterie tiefentladen.
- Gefahr der Zerstörung von Batterie und Leitungen durch Überlastung. Direkt angeschlossene Verbraucher separat absichern.
- 1. Lastausgang ausschalten (Abschnitt [13.5](#page-41-1) "Verbraucher (Lastausgang) ein-/ausschalten").
- 2. Lastkabel an den Verbrauchern und am Lastausgang des Reglers anschließen.
- 3. Lastausgang einschalten. Die Lampe ([Abb.](#page-27-2) 16) erscheint auf dem Display.
- 4. Verbraucher einschalten. Der Verbraucherstrom 2 wird ab 0,1 A auf dem Display angezeigt.
- 5. Wird [Abb.](#page-27-2) 16 nicht angezeigt, Installation prüfen und bei Bedarf den Fehler anhand Abschnitt [15](#page-57-1) beheben.

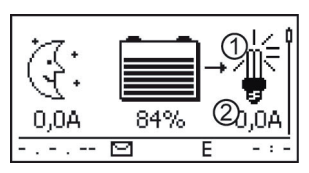

<span id="page-27-2"></span>*Abb. 16 Display-Inhalt nach dem Einschalten des Lastausgangs*

## <span id="page-28-0"></span>**9.5.5 Optionale Komponenten anschließen**

#### **Zugentlastung installieren**

<span id="page-28-1"></span>Kabel mit einer Zugentlastung sichern. Abstand zum Regler: 200 mm.

#### **Funktionserdung anschließen**

Erdung an die positive Batterieklemme *"1+"* Bat+ [Abb.](#page-10-1) 1 anschließen (Abschnitt [9.2.6](#page-21-1) beachten).

#### **Blitzschutz installieren**

Installieren sie einen geeigneten Blitzschutz.

#### **Relais-Ausgänge 1 und 2 anschließen**

# **VORSICHT!**

Gefahr der Zerstörung der Relais. Technische Daten der Relais beachten (Abschnitt [18\)](#page-68-2)!

- 1. Externe Komponenten an die Relais-Ausgänge *"AUX 1"* und *"AUX 2"* anschließen.
- 2. Relais-Ausgänge gemäß Abschnitt [14](#page-43-1) konfigurieren.

#### **Externen Temperatursensor Steca PA TS-S anschließen**

- 1. Temperatursensor Steca PA TS-S in Batterienähe montieren.
- 2. Sensorkabel an die Kontakte 7 *("EXT.")* und 8 *("GND")* anschließen (Polung beliebig!).
- 3. Temperatursensor unter *"Hauptmenü" "Einstellung Batterie" "Temperatursensor"* auf *"extern"* einstellen.

#### **StecaLink Bus: Master und Slave-Geräte anschließen**

1. Adressen geeigneter Slave-Geräte einstellen (Abschnitt [9.2.1](#page-15-1) beachten).

Maximale Länge der Master-Buskabel: siehe Abschnitt [18.2](#page-70-1).

- 2. Slave-Geräte an den StecaLink-Bus anschließen.
- 3. StecaLink-Bus an die RJ45-Buchse "MASTER" anschließen.
- 4. Slave-Bus an die RJ45-Buchsen "SLAVE IN" und "SLAVE OUT" anschließen.
- 5. Letztes Slave-Gerät gemäß Hersteller-Anleitung terminieren.

Regler: Optional erhältlichen Terminierungsstecker am letzten Regler in die offene Buchse *"SLAVE IN"* / *"SLAVE OUT"* stecken.

#### **offene UART-Schnittstelle anschließen**

Externe Geräte an die offene UART-Schnittstelle anschließen (Abschnitt [9.2.5](#page-20-1) beachten).

#### <span id="page-29-0"></span>**Inbetriebnahme microSD-Karte**

# **VORSICHT!**

Niemals gewaltsam microSD-Karte einsetzen oder entfernen. Kartenhalter und/oder microSD-Karte kann beschädigt werden.

# **HINWEIS!**

- Dem Gerät liegt keine microSD-Karte bei.
- Es können microSD- und microSDHC-Karten bis Speichergröße 8 GB verwendet werden.
- microSD-Karte muss mit FAT16 oder FAT32 formatiert sein.
- Mit der microSD-Karte können Daten des Gerätes sowie angeschlossener StecaLink Slave-Geräte aufgezeichnet werden.
- Mit der microSD-Karte können Einstellparameter des Gerätes gespeichert und eingelesen werden.
- Kennzeichnung Einschubrichtung auf microSD-Karte und Gerät beachten.
- microSD-Karte vorsichtig in die Gehäuseöffnung einschieben bis sie einrastet.
- Zum Entnehmen der microSD-Karte, diese in Richtung Gerät drücken bis diese ausrastet, anschließend loslassen und Karte entnehmen (Push-Pull Halterung).
- Ab Werk ist die Datenaufzeichnung auf die microSD-Karte deaktiviert.
- 1. Formatierte microSD-Karte einschieben.
- 2. Funktion Datenlogging und Speichern/Laden von Parameter gemäß Abschnitt [14.3.10](#page-55-1) "SD-Karte" konfigurieren.

# <span id="page-30-0"></span>**10 Erstinbetriebnahme durchführen**

# **ACHTUNG!**

Gefahr der Beschädigung des Geräts und der Leistungsminderung. Nur Fachkräfte dürfen die in diesem Abschnitt beschriebenen Maßnahmen durchführen.

> Die unter Abschnitt [9.4](#page-23-1) und Abschnitt [9.5](#page-24-2) beschriebenen Maßnahmen wurden vollständig durchgeführt.

#### **Grundstellung der Statusanzeige anzeigen**

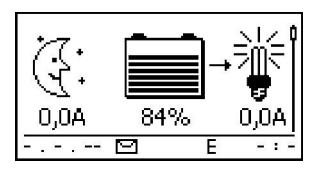

Bei Bedarf "ESC" 1 s drücken, um die Grundstellung der Statusanzeige anzuzeigen.

#### **Sprache einstellen**

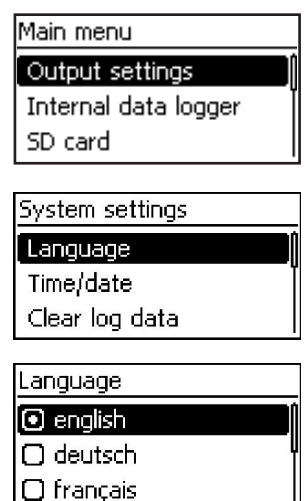

1. *"SET"* drücken. Das Hauptmenü erscheint, der Eintrag *"Output settings"* ist markiert (Abb. links).

#### **Hinweis**

Ab Werk ist *englisch* als Menüsprache eingestellt.

- 2. 3x ▽ drücken, um "System settings" zu markieren.
- 3. *"SET"* drücken. Das Menü *"System settings"* erscheint, *"Language"* ist markiert (Abb. links).
- 4. *"SET"* drücken. Das Menü *"Language"* erscheint (Abb. links)*.*
- 5.  $\Delta \nabla$  drücken, um eine andere Sprache zu markieren.
- 6. *"SET"* drücken.

#### **Uhrzeit einstellen**

# Einstellung System

# Sprache

Uhrzeit/Datum Logdaten löschen

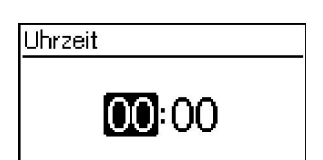

#### **Datum einstellen**

## Datum

# $6101,2010$

- 1. *"ESC"* drücken. Das Menü *"Einstellung System"* erscheint (Abb. links).
- 2. ▽ drücken, um *"Uhrzeit/Datum"* zu markieren.
- 3. *"SET"* drücken. Das Menü *"Uhrzeit/Datum"* erscheint, *"Uhrzeit"* ist markiert.
- 4. *"SET"* drücken. Der Dialog *"Uhrzeit"* erscheint (Abb. links).
- 5. *"SET"* drücken. Die Stunde blinkt.
- 6.  $\Delta \nabla$  drücken, um die Stunde zu ändern.
- 7. *"SET"* drücken. Die Stunde hört auf zu blinken.
- $8 \times$  drücken. Die Minute ist markiert.
- 9. Schritte 5. bis 7. für die Minute wiederholen.
- 1. *"ESC"* drücken. Das Menü *"Uhrzeit/Datum"* erscheint.
- 2. ▽ drücken, um *"Datum"* zu markieren.
- 3. *"SET"* drücken. Der Dialog *"Datum"* erscheint (Abb. links).
- 4. *"SET"* drücken. Der Tag blinkt.
- 5.  $\nabla \triangle$  drücken, um den Tag zu ändern.
- 6. *"SET"* drücken. Der Tag hört auf zu blinken.
- $7.$   $\triangledown$  drücken, um den Monat zu markieren.
- 8. Schritte 4. bis 6. für den Monat wiederholen.
- 9.  $\nabla$  drücken, um das Jahr zu markieren.
- 10. Schritte 4. bis 6. für das Jahr wiederholen.

#### **Batterietyp einstellen**

- 1. *"ESC"* 1 s drücken. Die Grundstellung der Statusanzeige erscheint.
- 2. *"SET"* drücken. Das Hauptmenü erscheint.
- 3.  $\triangledown$  drücken, um "*Einstellung Batterie"* zu markieren.
- 4. *"SET"* drücken. Das Menü *"Einstellung Batterie"* erscheint.
- 5.  $\triangledown$  drücken, um *"Batterietyp"* zu markieren.
- 6. *"SET"* drücken. Der Dialog *"Batterietyp"* erscheint (Abb. links).
- 7.  $\nabla \triangle$  drücken, um einen anderen Batterietyp zu markieren.
- 8. *"SET"* drücken. Der markierte Batterietyp ist eingestellt.

#### Batterietyp

### ® Blei-Säure Batterie

∩ Blei-Gel/AGM Batterie

#### **Batteriekapazität einstellen**

#### **Batteriekanazität**

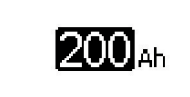

#### **Steuerungsart einstellen**

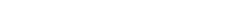

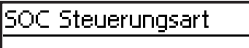

- **⊙** Ladezustand (SOC)
- $\Box$  Spannungssteuerung

#### 1. *"ESC"* drücken. Das Menü *"Einstellung Batterie"* erscheint. 2. ∴⊽ drücken, um *"Batteriekapazität"* zu markieren.

- 3. *"SET"* drücken. Der Dialog *"Batteriekapazität"* erscheint (Abb. links).
- 4. *"SET"* drücken.
- 5.  $\nabla \triangle$  drücken, um den Wert zu ändern.
- 6. *"SET"* drücken. Der Wert hört auf zu blinken.

#### **Hinweis**

Ab Werk ist die Steuerungsart *"Ladezustand (SOC)"* voreingestellt und muss nur bei Bedarf geändert werden. Mehr dazu unter Abschnitt [12.2](#page-35-1)*.*

- 1. *"ESC"* drücken. Das Menü *"Einstellung Batterie"* erscheint.
- 2.  $\triangledown$  drücken, um "*Batterie Steuerungsart*" zu markieren.
- 3. *"SET"* drücken. Der Dialog *"SOC Steuerungsart"* erscheint (Abb. links).
- 4.  $\nabla$  drücken, um *"Spannungssteuerung"* zu markieren.
- 5. *"SET"* drücken. Die Spannungssteuerung ist eingestellt.

#### **Leitungskompensation ausschalten**

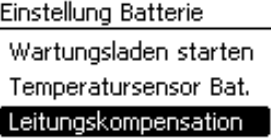

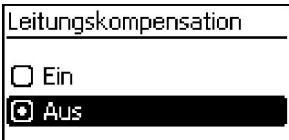

#### **Hinweis**

Ab Werk ist die Leitungskompensation eingeschaltet und muss nur bei Bedarf ausgeschaltet werden. Mehr dazu unter Abschnitt [12.2](#page-35-1).

- 1. *"ESC"* drücken. Das Menü *"Einstellung Batterie"* erscheint.
- 2. ▽△ drücken, um *"Leitungskompensation"* zu markieren (Abb. links).
- 3. SET drücken. Der Dialog *"Leitungskompensation"* erscheint.
- 4.  $\nabla \triangle$  drücken, um "Aus" zu markieren.
- 5. *"SET"* drücken. Die Leitungskompensation ist ausgeschaltet (Abb. links).

#### **Erstinbetriebnahme abschließen**

u *"ESC"* 1 s drücken. Die Grundstellung der Statusanzeige erscheint, die Erstinbetriebnahme ist abgeschlossen.

#### **Hinweis**

Meist kann der Regler ohne weitere Einstellungen verwendet werden. Zu wichtigen Zusatzfunktionen siehe Abschnitt [14.](#page-43-1)

# <span id="page-33-0"></span>**11 Regler demontieren**

# **GEFAHR!**

Lebensgefahr durch Stromschlag. Nur Fachkräfte dürfen die in diesem Abschnitt beschriebenen Maßnahmen durchführen. Sicherheitshinweise unter Abschnitt [9.1](#page-13-1) beachten.

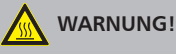

Gefahr durch heiße Oberflächen. Kühlkörper an der Rückseite des Geräts vor dem Berühren abkühlen lassen.

#### **Verbraucher vom Regler trennen**

- 1. Alle Verbraucher ausschalten.
- 2. Lastkabel **L−** und **L+** vom Regler trennen.

#### **Solarmodul vom Regler trennen**

- 3. Falls vorhanden, DC-Lasttrennschalter (Solarmodul) ausschalten und gegen Wiedereinschalten sichern oder Solarmodul sicher abdecken (Wind!).
- 4. Modulkabel **M−** und **M+** vom Regler trennen und Enden isolieren.

#### **Batterie vom Regler trennen**

- 5. Externe Batteriesicherung ausschalten: Sicherungseinsatz aus dem Sicherungshalter entfernen (Schmelzsicherung) oder den DC-Leitungsschutzschalter ausschalten und gegen Wiedereinschalten sichern.
- 6. Batteriekabel **B−** und **B+** vom Regler trennen und Enden isolieren.

#### **Demontage abschließen**

- 7. Falls vorhanden, restliche Komponenten vom Regler trennen (Busse, Sensoren etc.)
- 8. Regler von der Montagefläche abmontieren.

# <span id="page-34-0"></span>**12 Systemfunktionen**

# **12.1 Schutzfunktionen**

### **12.1.1 Überlastung des Reglers**

Der Regler ist vor den folgenden Fehlern geschützt und wird nicht beschädigt, wenn diese Fehler nur *einzeln* auftreten.

- Solarmodul *oder* Batterie *oder* Verbraucher sind verpolt angeschlossen
- Solarmodul *oder* Batterie *oder* Verbraucher sind falsch angeschlossen
- Solarmodul *oder* Verbraucher sind kurzgeschlossen
- Batterie ist nicht angeschlossen

Ist der Einzelfehler behoben dann funktioniert der Regler wieder, ohne dass weitere Maßnahmen erforderlich sind.

# **ACHTUNG!**

Folgende Fehler beschädigen den Regler:

- Mindestens 2 der oben genannten Fehler treten *gleichzeitig* auf.
- Die Lastausgänge mehrerer Regler sind parallelgeschaltet.
- Ein Solarmodul ist an mehrere Regler parallel angeschlossen.

Unterschreitet die Batteriespannung 9,5 VDC, ist der sichere Betrieb des Reglers nicht mehr gewährleistet. Der Regler beendet alle Funktionen, insbesondere das Laden der Batterie.

# **12.1.2 Überhitzung des Reglers**

Kühlrippen an der Rückseite und die interne Temperaturregelung verhindern das Überhitzen des Reglers. Wenn der Regler zu warm wird, wird die Batterie nicht mehr geladen und bei Bedarf zusätzlich der Lastausgang ausgeschaltet.

### **12.1.3 Tiefentladen der Batterie**

Um die Batterie vor dem Tiefentladen zu schützen, schaltet der Regler den Lastausgang und die Relais-Ausgänge *"AUX 1"* und *"AUX 2"* bei Bedarf ab. Mehr dazu unter Abschnitt [14.](#page-43-1)

# <span id="page-35-1"></span><span id="page-35-0"></span>**12.2 Steuerungsart**

Die Steuerung des Reglers kann auf 2 Arten erfolgen:

- Q auf Grundlage der tatsächlichen Ladung der Batterie (SOC-Steuerung)
- **Lauf Grundlage der Batteriespannung (Spannungssteuerung)**

Die SOC-Steuerung wird empfohlen, da dadurch eine längere Lebensdauer der Batterie zu erwarten ist.

Ist die *SOC-Steuerung* eingeschaltet, wird die Ladung der Batterie in Prozent angezeigt, bei *Spannungssteuerung* in Volt. Weiter gilt:

- Werden Komponenten direkt an die Batterie angeschlossen, kann der Regler den SOC nur dann korrekt ermitteln, wenn er die Batterieströme mit dem gerätespezifischen Steca Stromsensor PA HS400 misst. Können die Batterieströme nicht gemessen werden, muss der Regler auf die *Spannungssteuerung* umgestellt werden.
- Q Für eine genaue Ermittlung der Ladeschluss-Spannung berücksichtigt der Regler die Batterietemperatur. Dazu misst der Regler die Raumtemperatur mit seinem eingebauten Temperatursensor in der Annahme, dass die Batterie ebenfalls Raumtemperatur hat. Befindet sich die Batterie in einem anderen Raum, sollte der externe Temperatursensor Steca PA TS-S (optional) verwendet werden.
- Der Spannungsabfall in den Batteriekabeln verfälscht die Spannungsmessung der Batterie und somit die tatsächlich an der Batterie anliegende Ladespannung. Die Leitungskompensation des Reglers kompensiert diesen Spannungsabfall. Zusätzliche Sensoren sind nicht erforderlich. Die Leitungskompensation ist in der Werkseinstellung eingeschaltet.

#### **Bedienung**

- Steuerungsart: "Hauptmenü" *► "Einstellung Batterie" ► "Batterie Steuerungsart"*
- Q Temperatursensor: *"Hauptmenü" "Einstellung Batterie" "Temperatursensor Bat."*
- Q Leitungskompensation: *"Hauptmenü" "Einstellung Batterie" "Leitungskompensation"*
## **12.3 Batterielade-Funktionen**

### **12.3.1 Erhaltungsladen**

Ist die Batterie voll, schaltet der Regler automatisch das Erhaltungsladen ein (Laden mit der Ladeerhaltungs-Spannung). Dies verhindert das Entladen der Batterie.

## **ACHTUNG!**

Die Ladeerhaltungs-Spannung muss gemäß den Angaben des Batterieherstellers eingestellt werden, damit die Batterie optimal geladen wird.

#### **Bedienung**

Ladeerhaltungs-Spannung: *"Hauptmenü" "Einstellung Batterie" "Ladegrenzen" "Erhaltungsladen"*

### **12.3.2 Wartungsladen**

Das Wartungsladen pflegt die Batterie intensiver als das Erhaltungsladen. Weiter gilt:

- $\Box$  Das Wartungsladen startet, wenn die Einschaltschwelle<sup>1)</sup> unterschritten wird. Das Wartungsladen kann auch manuell gestartet werden.
- Das Wartungsladen endet nach Ablauf der Ladedauer.
- Q Beim Wartungsladen ist die Ladespannung höher als beim Erhaltungsladen.
- **Nach dem Wartungsladen schaltet der Regler automatisch auf das Erhaltungsladen um.**

Beim Einstellen von Ladedauer und Ladeschluss-Spannung Angaben des Batterieherstellers beachten.

#### **Bedienung**

- Q Einschaltschwelle: *"Hauptmenü" "Einstellung Batterie" "Ladegrenzen" "Wartungsladen" "Einschaltschwelle"*
- Ladedauer: "Hauptmenü" **>** "Einstellung Batterie" **>** "Expertenmenü" <sup>2)</sup> ▶ *"Dauer Wartungsladen"*
- Q Ladeschluss-Spannung: *"Hauptmenü" "Einstellung Batterie" "Ladegrenzen" "Wartungsladen" "Spannung Wartungsladen"*
- Q Wartungsladen manuell starten: *"Hauptmenü" "Einstellung Batterie" "Wartungsladen starten"*

1) Wert in *Prozent* bei SOC-Steuerung, in *Volt* bei Spannungssteuerung

2) Mehr dazu unter Abschnitt [13.5](#page-41-0) "Expertenmenü für Batterieeinstellungen aufrufen".

### **12.3.3 Ausgleichsladen**

Das Ausgleichsladen vermeidet durch kontrolliertes Gasen die Säureschichtung und verlängert somit die Lebensdauer der Batterie. Weiter gilt:

- $\Box$  Das Ausgleichsladen startet, wenn der Zyklus abgelaufen ist oder die Einschaltschwelle<sup>1)</sup> unterschritten wird.
- Q Das Ausgleichsladen endet nach Ablauf der Ladedauer.
- $\Box$  Das Ausgleichsladen ist in der Werkseinstellung eingeschaltet. Voraussetzung: Batterietyp = *"Blei-Säure Batterie"*.
- Q Nach dem Ausgleichsladen schaltet der Regler automatisch auf das Erhaltungsladen um.

1

- Beim Einstellen von Zyklus- und Ladedauer die Angaben des Batterieherstellers beachten.
- Das Ausgleichsladen ist nur möglich, wenn der Batterietyp "Blei-Säure Batterie" eingestellt ist.

#### **Bedienung**

- Q Ausgleichsladen generell ein-/ausschalten: *"Hauptmenü" "Einstellung Batterie" "Ausgleichsladen-Zyklus" "Ein/Aus"*
- Q Zyklus: *"Hauptmenü" "Einstellung Batterie" "Ausgleichsladen-Zyklus" "Zyklusdauer"*
- Q Einschaltschwelle: *"Hauptmenü" "Einstellung Batterie" "Ladegrenzen" "Ausgleichsladen" "Einschaltschwelle"*
- Q Ladeschluss-Spannung: *"Hauptmenü" "Einstellung Batterie" "Ladegrenzen" "Ausgleichsladen" "Spannung Ausgleichslad."*
- Batterietyp: "Hauptmenü" **>** "Einstellung Batterie" **>** "Batterietyp"
- Ladedauer: "Hauptmenü" **>** "Einstellung Batterie" **>** "Expertenmenü"<sup>2)</sup> ▶ *"Dauer Ausgleichsladen"*
- 1) Wert in *Prozent* bei SOC-Steuerung, in *Volt* bei Spannungssteuerung
- 2) Mehr dazu unter Abschnitt [13.5](#page-41-0) "Expertenmenü für Batterieeinstellungen aufrufen".

# **12.4 Datenlogger**

Der Datenlogger speichert folgende Daten im internen Speicher:

- $\blacksquare$  Energie Eingang
- $\blacksquare$  Energie Ausgang
- **Min. Batteriespannung**
- **Max. Batteriespannung**
- $\blacksquare$  Max. Eingangsstrom
- **Max. Laststrom**

Intern gespeicherte Daten werden am Display angezeigt und können gelöscht werden.

# **13 Display (Aufbau, Funktion, Bedienung)**

## **13.1 Überblick (Menüstruktur)**

Eine Übersicht über die Bedienstruktur des Displays finden Sie in Abschnitt [8](#page-11-0).

### **13.2 Statusanzeige**

Die Statusanzeige besteht aus der *Grundstellung*, den Seiten mit *Messwerten* und der *Infozeile*.

#### **Grundstellung**

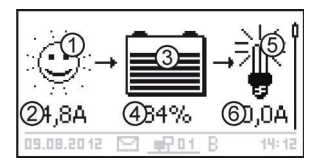

 Das Symbol *Solarmodul/Anlage* zeigt den Status des Solarmoduls und der Anlage wie folgt an:

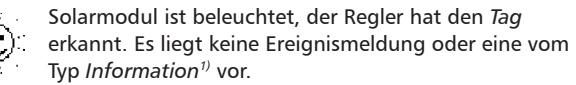

- - Solarmodul ist beleuchtet, der Regler hat den Tag erkannt. Eine Ereignismeldung vom Typ *Warnung1)*
	- oder *Fehler1)* liegt vor.

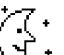

Solarmodul ist nicht beleuchtet, der Regler hat die *Nacht* erkannt. Es liegt keine Ereignismeldung oder eine vom Typ *Information<sup>1)</sup>* vor.

Solarmodul ist nicht beleuchtet, der Regler hat die *Nacht* erkannt. Eine Ereignismeldung vom Typ *Warnung1)* oder *Fehler1)* liegt vor.

- Eingangsstrom in Ampere
- Das Symbol *Batterie* zeigt die Ladung der Batterie wie folgt an:

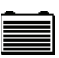

Batterie fast voll

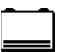

Batterie fast leer

- Ladezustand der Batterie in % oder Volt. bei *SOC-Steuerung*: Ladung in % bei *Spannungssteuerung*: Batteriespannung in Volt
- **D**  $\leq$  **L** Das Symbol *Verbraucher* wird angezeigt, wenn der  $7$ III $\overline{ }$  Lastausgang eingeschaltet ist.
- Verbraucherstrom in Ampere

1) Mehr dazu unter Abschnitt [15.1](#page-57-0).

#### **Messwerte**

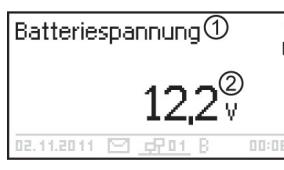

- Messwertname
- Messwert mit Einheit

Folgende Messwerte werden angezeigt:

- Batteriespannung
- SOC Batterieladung in % (wird nur bei SOC-Steuerung angezeigt)
- PV-Strom: momentan max. verfügbarer Modulstrom
- Q Eingangsstrom: Anteil des PV-Stroms, der momentan tatsächlich genutzt wird.
- Lade-/Entladestrom: positiv = Strom vom Regler zur Batterie negativ = Strom von der Batterie zum Regler
- Laststrom: Strom vom Regler zu den Verbrauchern
- Tageseingang<sup>1)</sup>: von den Modulen gelieferte Tagesenergie
- Tageslast<sup>1)</sup>: zu den Verbrauchern gelieferte Tagesenergie
- Q Gerätetemperatur
- **Batterietemperatur**
- Q Restkapazität Batterie (nutzbar)

#### **Hinweis**

Da sich die Batteriekapazität im Lauf der Zeit ändert, kann die angezeigte Restkapazität von der tatsächlichen Restkapazität abweichen.

**Betriebsstunden** 

# r

Folgende Anzeige von Strominformationen zusätzlicher StecaLink Slave-Geräte (nur am Master): Umfang und Bezeichnung der Darstellung ist vom jeweiligen Slave und dessen Konfiguration abhängig.

> Q Gesamter Lade-/Entladestrom der Batterie: Summe aller Ströme der Komponenten, die im Menü *"Einstellung Batterie" "Batterie Steuerungsart" "Sensor Zuordnung"* aktiviert wurden. Anzeige des Strom-Mittelwerts in A.

1) Erzeuger/Verbraucher, die nicht direkt am Gerät angeschlossen sind, müssen mittels Steca Stromsensor PA HS400 erfasst werden, damit korrekte Werte angezeigt werden (abhängig von den im Datenlogger ausgewählten Sensoren).

- Q Gesamter Entladestrom der Batterie: Summe aller Batterie-Entladeströme der Komponenten, die im Menü "Einstellung Batte*rie*"  *"Batterie Steuerungsart" "Sensor Zuordnung"* aktiviert wurden. Anzeige des Strom-Mittelwerts in A.
- Q Gesamter Ladestrom der Batterie: Summe aller Batterie-Ladeströme der Komponenten, die im Menü *"Einstellung Batterie*"  *"Batterie Steuerungsart" "Sensor Zuordnung"* aktiviert wurden. Anzeige des Strom-Mittelwerts in A.

#### **Achtung**

Der Regler ist nicht als kalibriertes Messgerät zugelassen.

#### **Infozeile**

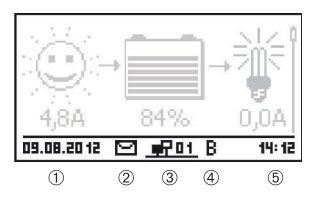

- Datum
- Symbol nicht quittierte Ereignismeldungen; mehr dazu unter Abschnitt [15.1.](#page-57-0)
- Symbol *Connect* mit 2-stelliger StecaLink Slave Adresse: zeigt Datenverkehr auf dem StecaLink Bus an.
- Symbol für die gerade ausgeführte Ladefunktion:
	- *"E"* (Ausgleichsladen; engl.: Equal charge)
	- *"F"* (Erhaltungsladen; engl.: Float charge)
	- *"B"* (Wartungsladen; engl.: Boost charge)
	- *"S"* (StecaLink Slave Modus aktiv)
- Uhrzeit

### **13.3 Anzeige besonderer Zustände**

- Q Wenn der Regler große Datenmengen verarbeitet, kann er keine Benutzereingaben verarbeiten. Dies wird durch ein animiertes Sonnensymbol angezeigt:
- Bei Störungen blinkt die Hintergrundbeleuchtung rot. Gleichzeitig wird eine Ereignismeldung angezeigt.
- Die Darstellung kann vorübergehend gestört sein, wenn der Regler außerhalb des zulässigen Temperaturbereichs betrieben wird.

### **13.4 Allgemeine Bedienung**

### Hauptmenü

Interner Datenlogger SD-Karte

Einstellung Ausgänge

- 1. Bei Bedarf *"ESC"* 1 s drücken, um die Grundstellung der Statusanzeige anzuzeigen.
- $2. \quad \triangledown \triangle$  drücken, um die Messwerte anzuzeigen.
- 3. *"SET"* drücken. Das Hauptmenü erscheint, der oberste Eintrag ist markiert.
- 4.  $\nabla \triangle$  drücken, um einen anderen Eintrag zu markieren (Abb. links).
- 5. *"SET"* drücken. Das Untermenü erscheint.
- 6. Bei Bedarf Schritte 4. und 5. wiederholen.
- 7. *"ESC"* kurz drücken, um eine Menüebene höher zu springen oder *"ESC"* lange drücken (1 s), um die Grundstellung der Statusanzeige anzuzeigen.

### **13.5 Erweiterte Bedienung**

#### **Verbraucher (Lastausgang) ein-/ausschalten**

- <span id="page-41-0"></span> *"Hauptmenü" "Einstellung Ausgänge" "Last" "Betriebsart"*
- 1. v△ drücken, um "Ein" oder "Aus" zu wählen.
- 2. *"SET"* drücken. Der Lastausgang ist ein-/ausgeschaltet.

#### **Erweiterte Informationen anzeigen**

### Information Kontaktdaten

Systeminformation

Systeminformation Versionsubersicht STM32E1 BEAPT 2.4.0 ST FBL 0.8.0 ST APP 0.34.2

- *"Hauptmenü" "Information"*
- 1.  $\nabla \triangle$  drücken, um einen Eintrag zu wählen (Abb. links).
- 2. *"SET"* drücken, um den Eintrag zu öffnen.

Die Einträge enthalten folgende Informationen:

- Q *"Kontaktdaten"*: Herstelleradresse als Text und als QR-Code.
- *"Systeminformation"* (Abb. links):
	- Produktbezeichnung
	- Seriennummer
	- Version der Software-Module
	- Adresse des Reglers am Slave-Bus
	- Version der zum Regler passenden Anleitung

#### **Expertenmenü für Batterieeinstellungen aufrufen**

# **ACHTUNG!**

Risiko der Beschädigung der Anlage. Im Expertenmenü werden Einstellungen geändert, die ein besonderes Fachwissen erfordern. Das Expertenmenü darf deshalb nur durch eine Fachkraft bedient werden, die geltende Vorschriften und Normen kennt.

Expertenmenü

# $00000$

Expertenmenü

#### Dauer Ausgleichsladen

Dauer Wartungsladen

Temp.-Kompensation

- *"Hauptmenü" "Einstellung Batterie" "Expertenmenü"*
- 1. *"SET"* drücken. Der Dialog zur Passwort-Eingabe erscheint, die 1. Ziffer von links ist markiert (Abb. links).

#### **Hinweis**

Das Passwort lautet 17038.

- 2. *"SET"* drücken.
- 3. *"1* ″ mit  $∇∆$  einstellen und mit *"SET* ″ bestätigen.
- 4.  $\triangledown$  drücken, um die 2. Ziffer von links zu markieren.
- 5. *"SET"* drücken.
- 6.  $\pi$ <sup>"</sup> mit  $\triangledown$  einstellen und mit  $\pi$ *SET*" bestätigen.
- 7. Schritte 4. bis 6. für die weiteren Ziffern wiederholen.
- 8. *"SET"* 1 s drücken. Das Expertenmenü erscheint (Abb. links).
- 9.  $\nabla \triangle$  drücken, um einen Eintrag zu wählen.
- 10. *"SET"* drücken, um den Eintrag zu öffnen.

# **14 Steuerfunktionen**

# **14.1 Überblick**

Lastausgang und Relais-Ausgänge können durch folgende Steuerfunktionen automatisch geschaltet werden:

- $\blacksquare$  Morgenlichtfunktion
- **Abendlichtfunktion**
- $\blacksquare$  Nachtlichtfunktion
- **D** Überschuss-Manager
- Generator-Manager
- $\blacksquare$  Alarm (nur AUX 1 und AUX 2)
- $\blacksquare$  Zeitschaltuhr 1 ... 4

Für die Steuerfunktionen gilt:

- An jedem Ausgang kann die Betriebsart eingestellt werden ("Ein" /"Aus" / *"Funktionsgesteuert"* ).
- Q An jedem Ausgang kann eine individuelle Ausschaltschwelle für den Tiefentladeschutz der Batterie eingestellt werden.
- Q Wenn eine Steuerfunktion ausgeschaltet wird, bleiben ihre Einstellung erhalten.
- Die Schaltzeiten und -schwellen der Steuerfunktionen können für jeden Ausgang einzeln eingestellt werden.
- Die Steuerfunktionen eines Ausgangs sind ODER-verknüpft. Das heißt,
	- jede Steuerfunktion kann den Ausgang unabhängig von den anderen Steuerfunktionen einschalten.
	- der Ausgang ist erst dann ausgeschaltet, wenn ihn *alle* Steuerfunktionen ausgeschaltet haben, oder der Tiefentladeschutz für diesen Ausgang aktiv ist.

### **14.2 Bedienung**

Die Steuerfunktionen werden für jeden Ausgang in den folgenden Schritten eingestellt:

#### **Betriebsart einstellen**

#### Einstellung Ausgänge

#### Last

Aux 1

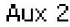

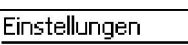

**Betriebsart** 

Tiefentladeschutz

Funktionswahl

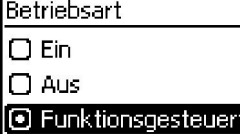

- *"Hauptmenü" "Einstellung Ausgänge"*
- 1. Im Fenster *"Einstellung Ausgänge"* einen Ausgang markieren (Abb. links).
- 2. *"SET"* drücken. Das Menü zum Einstellen des Ausgangs erscheint, "Betriebsart" ist markiert (Abb. links).
- 3. *"SET"* drücken. Die Optionsfelder zum Einstellen der Betriebsart werden angezeigt.

#### **Hinweis**

Der Lastausgang ist in der Werkseinstellung eingeschaltet (Betriebsart = "Ein").

- 4.  $\nabla^{\Delta}$  drücken, um ein Optionsfeld zu markieren: *"Ein"* : Der Ausgang ist eingeschaltet. *"Aus"* : Der Ausgang ist ausgeschaltet. *"Funktionsgesteuert"* : Die Steuerfunktionen schalten den Ausgang automatisch.
- 5. *"SET"* drücken. Die markierte Betriebsart ist eingeschaltet (Abb. links).
- 6. *"ESC"* drücken, um die Seite zu verlassen.

#### **Tiefentladeschutz einstellen**

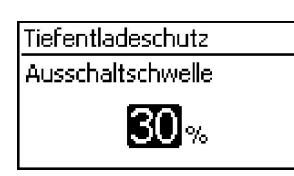

- *"Hauptmenü" "Einstellung Ausgänge"* <Ausgang> *"Tiefentladeschutz"*
- 1. *"SET"* drücken. Die Ausschaltschwelle wird angezeigt (Abb. links).
- 2. Ausschaltschwelle mit  $\nabla \triangle$  einstellen und mit "SET" bestätigen.

#### **Hinweis**

Es wird ein Wert von ≥ 30 % empfohlen.

- $3. \quad \triangledown$  drücken. Die Wiedereinschalt-Differenz wird angezeigt.
- 4. *"SET*" drücken, Wiedereinschalt-Differenz mit ⊽∆ einstellen und mit *"SET"* bestätigen.
- 5. *"ESC"* drücken, um die Seite zu verlassen.

#### **Steuerfunktionen einzeln ein- und ausschalten**

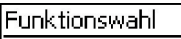

- ) Abendlicht
- $\Box$  Nachtlicht
- Morgenlicht
- *"Hauptmenü" "Einstellung Ausgänge"*  <Ausgang> *"Funktionswahl"*
- 1.  $\nabla \triangle$  und *"SET"* drücken, um die Steuerfunktionen ein- und auszuschalten (Abb. links).

#### **Hinweis**

Die eingeschalteten Steuerfunktionen sind nur in der Betriebsart *"Funktionsgesteuert"* wirksam.

2. "ESC" drücken, um die Seite zu verlassen.

#### **Steuerfunktionen einstellen**

Das Einstellen der Steuerfunktionen ist nachstehend anhand von Abendlicht und "Zeitschaltuhr 1" beschrieben.

#### **Abendlicht einstellen**

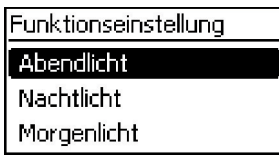

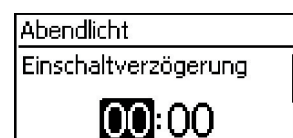

- *"Hauptmenü" "Einstellung Ausgänge"*  <Ausgang> *"Funktionseinstellung"*
- 1. Bei Bedarf  $\nabla \triangle$  drücken, um *"Abendlicht"* zu markieren (Abb. links).
- 2. *"SET"* drücken. Der Dialog *"Einschaltverzögerung"* erscheint (Abb. links).
- 3. *"SET"* drücken, Stunde der Einschaltverzögerung mit  $\nabla \Delta$ einstellen und mit "SET" bestätigen.
- 4.  $\triangledown$  drücken. Die Minute ist markiert.
- 5. "SET" drücken, Minute mit  $\triangledown_{\triangle}$  einstellen und mit "SET" bestätigen.
- 6.  $\triangledown$  drücken. Der Dialog "Einschaltdauer" erscheint.
- 7. *"SET"* drücken, Schritte 3. bis 5. für die Einschaltdauer wiederholen.
- 8. "ESC" drücken. Das Menü "Funktionseinstellung" erscheint.

#### **Zeitschaltuhr 1 einstellen**

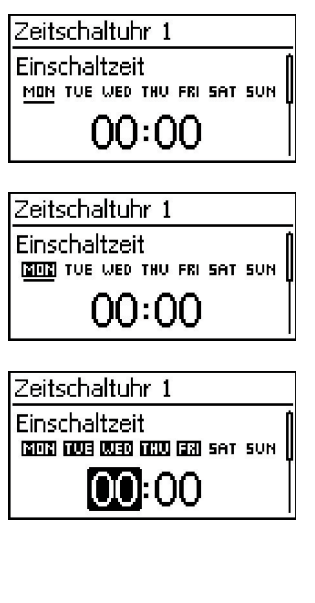

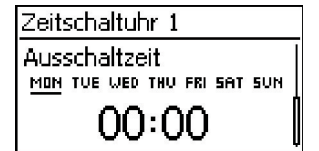

- 1. *"Zeitschaltuhr 1"* markieren.
- 2. *"SET"* drücken. Der Dialog *"Einschaltzeit"* erscheint, der markierte Tag ist unterstrichen (Abb. links: Montag ist markiert und *ausgeschaltet*).
- 3. Bei Bedarf  $\nabla \triangle$  drücken, um einen anderen Tag zu markieren.
- 4. *"SET"* drücken. Der Zustand des markierten Tages ändert sich (Abb. links: Montag ist *eingeschaltet*).
- 5.  $\nabla \triangle$  drücken, um einen anderen Tag zu markieren.
- 6. Schritte 4. bis 5. wiederholen bis alle Tage eingeschaltet sind, an denen die Einschaltzeit gelten soll.
- $7.$   $\triangledown$  drücken (bei Bedarf mehrmals), bis die Stunde der Einschaltzeit markiert ist (Abb. links).
- 8. *"SET"* drücken, Stunde mit  $\nabla \triangle$  einstellen und mit *"SET"* bestätigen.
- $9 7$  drücken. Die Minute ist markiert
- 10. "SET" drücken, Minute mit  $\nabla \triangle$  einstellen und mit "SET" bestätigen.
- 11.  $\triangledown$  drücken. Der Dialog "Ausschaltzeit" erscheint (Abb. links).
- 12. Tage und Zeit der Ausschaltzeit auf die gleiche Weise einstellen wie zuvor in Schritt 3. bis 10.
- 13. Das Einstellen der Steuerfunktionen *Abendlicht und Zeitschaltuhr 1* ist abgeschlossen. *"ESC"* drücken, um die Seite zu verlassen.

### **14.3 Funktionalität**

Bei allen helligkeitsgesteuerten Steuerfunktionen wird die benötigte Helligkeitsinformation aus dem Solarmodul gewonnen.

### **14.3.1 Tiefentladeschutz**

#### **Schaltverhalten**

Der Tiefentladeschutz schaltet den Ausgang unterhalb der Ausschaltschwelle aus und gibt ihn wieder frei, wenn die Ladung der Batterie um die Wiedereinschalt-Differenz über die Ausschaltschwelle steigt (ähnliche Funktionalität wie Abschnitt [14.3.5](#page-49-0) "Überschuss-Manager").

#### **Bedienung**

*"Hauptmenü" "Einstellung Ausgänge"*  <Ausgang> *"Tiefentladeschutz"*

### <span id="page-47-0"></span>**14.3.2 Morgenlichtfunktion**

Die Morgenlichtfunktion schaltet den Ausgang helligkeits- und zeitgesteuert ein und aus. Bezugspunkt ist der Zeitpunkt der Morgendämmerung. Die Morgenlichtfunktion ist geeignet für Verbraucher, die eine bestimmte Zeit vor der Morgendämmerung betrieben werden, z. B. Heizung, Fütteranlage, Bushaltestellen-Beleuchtung.

#### **Schaltverhalten**

- Der Ausgang ist während der Einschaltdauer **® (Abb. unten) eingeschaltet und wird um** die Ausschaltverzögerung ® vor der Morgendämmerung ausgeschaltet.
- Q Wird die Morgendämmerung erkannt, dann wird der Ausgang auch dann ausgeschaltet, wenn die Einschaltdauer noch nicht abgelaufen ist.

# Т

Die Morgenlichtfunktion bezieht sich auf den Zeitpunkt der Morgendämmerung, die daraus resultierenden Schaltzeitpunkte liegen jedoch davor, also in der Vergangenheit. Deshalb muss der Regler mindestens einen Nacht-Tag-Wechsel durchlaufen haben, bevor er die Morgenlichtfunktion ausführen kann. Danach passt der Regler den Zeitpunkt der Morgendämmerung laufend an Veränderungen an (Wetter, jahreszeitlicher Änderung der Tageslänge, Abklemmen/ Abdunkeln des Solarmoduls).

#### **Bedienung**

```
"Hauptmenü"  "Einstellung Ausgänge"  <Ausgang>  "Funktionswahl"
"Hauptmenü"  "Einstellung Ausgänge"  <Ausgang>  "Funktionseinstellung"  "Morgenlicht"
```
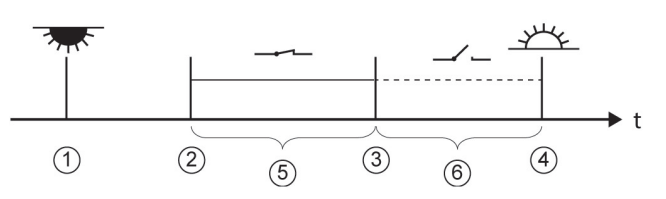

- Abenddämmerung
- Einschaltzeitpunkt
- Ausschaltzeitpunkt
- Morgendämmerung
- *"Einschaltdauer"*
- *"Ausschaltverzögerung"*

### **14.3.3 Abendlichtfunktion**

Die Abendlichtfunktion schaltet den Ausgang helligkeits- und zeitgesteuert ein und aus. Bezugspunkt ist der Zeitpunkt der Abenddämmerung. Die Abendlichtfunktion ist geeignet für Verbraucher, die eine bestimmte Zeit nach Einbruch der Nacht betrieben werden, z. B. Beleuchtung, Heizung.

#### **Schaltverhalten**

- Der Ausgang ist während der Einschaltdauer 
im (Abb. unten) eingeschaltet, das Einschalten wird um die Einschaltverzögerung verzögert.
- Q Wird die Morgendämmerung erkannt, dann wird der Ausgang auch dann ausgeschaltet, wenn die Einschaltdauer noch nicht abgelaufen ist.

#### **Bedienung**

*"Hauptmenü" "Einstellung Ausgänge"* <Ausgang> *"Funktionswahl"*

*"Hauptmenü" "Einstellung Ausgänge"* <Ausgang> *"Funktionseinstellung" "Abendlicht"*

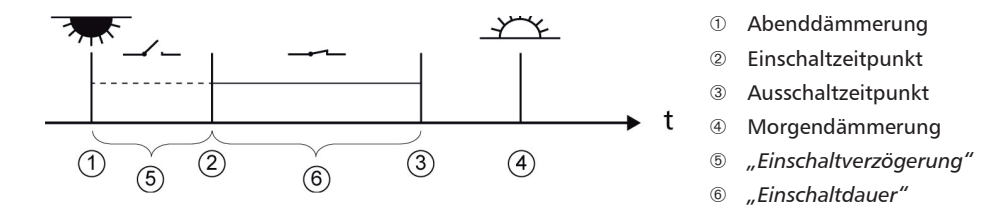

### **14.3.4 Nachtlichtfunktion**

Die Nachtlichtfunktion schaltet den Ausgang helligkeits- und zeitgesteuert ein und aus. Bezugspunkte sind die Zeitpunkte von Abend- und Morgendämmerung. Die Nachtlichtfunktion ist geeignet für Verbraucher, die nur nachts betrieben werden, z. B. Notbeleuchtung.

#### **Schaltverhalten**

Der Ausgang wird um die Einschaltverzögerung 
I (Abb. unten) nach der Abenddämmerung eingeschaltet und um die Ausschaltverzögerung  $\oslash$  vor der Morgendämmerung ausgeschaltet. Zum Zeit*punkt der Morgendämmerung* siehe Hinweis in Abschnitt [14.3.2](#page-47-0).

#### **Bedienung**

*"Hauptmenü" "Einstellung Ausgänge"*  <Ausgang>  *"Funktionswahl"*

*"Hauptmenü" "Einstellung Ausgänge"*  <Ausgang> *"Funktionseinstellung" "Nachtlicht"*

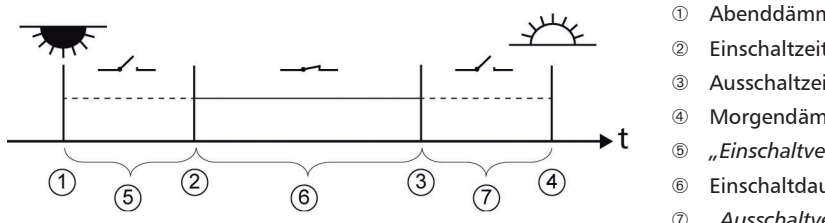

Abenddämmerung

- Einschaltzeitpunkt
- Ausschaltzeitpunkt
- Morgendämmerung
- *"Einschaltverzögerung"*
- Einschaltdauer
- *"Ausschaltverzögerung"*

### <span id="page-49-0"></span>**14.3.5 Überschuss-Manager**

Der Überschuss-Manager schaltet den Ausgang ein, solange die Batterie eine hohe Ladung<sup>1)</sup> hat. Der Überschuss-Manager ist geeignet für nicht-zeitkritische Verbraucher, die während eines Energieüberschusses gezielt eingeschaltet werden, z. B. elektrische Warmwasserheizung, Pumpstation zum Befüllen eines Hochspeichers.

1) Wert in *Volt* bei Spannungssteuerung, in *Prozent* bei SOC-Steuerung

#### **Schaltverhalten**

Der Ausgang wird beim Erreichen der Einschaltschwelle  $\mathcal D$  (Abb. unten) eingeschaltet und er wird ausgeschaltet, wenn die Ladung um die Ausschaltdifferenz 2 unter die Einschaltschwelle sinkt.

#### **Bedienung**

*"Hauptmenü" "Einstellung Ausgänge"*  <Ausgang> *"Funktionswahl"*

*"Hauptmenü" "Einstellung Ausgänge"* <Ausgang> *"Funktionseinstellung" "Überschuss-Manager"*

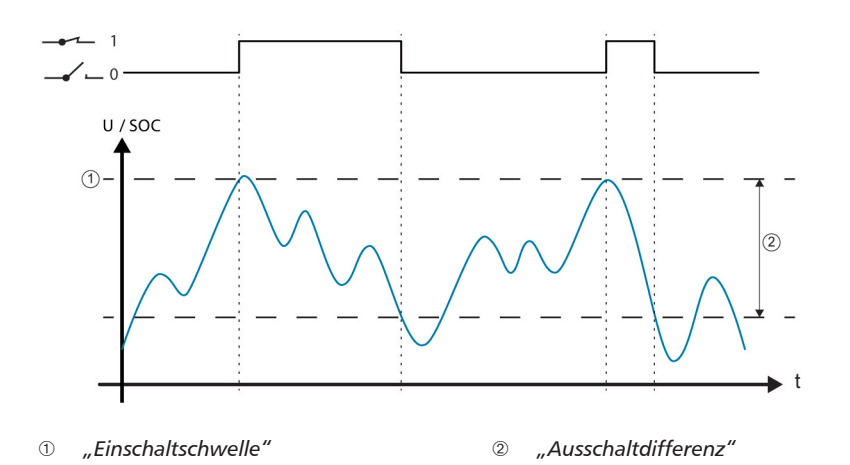

### **14.3.6 Generator-Manager**

Der Generator-Manager schaltet den Ausgang ein, solange die Batterie eine geringe Ladung<sup>1</sup>) hat. Der Generator-Manager ist geeignet für einen Generator, der bei einer geringen Ladung der Batterie zum Aufladen eingeschaltet wird.

1) Wert in *Volt* bei Spannungssteuerung, in *Prozent* bei SOC-Steuerung.

#### **Schaltverhalten**

Der Ausgang wird unterhalb der Einschaltschwelle  $\odot$  (Abb. unten) eingeschaltet und er wird ausgeschaltet, wenn die Ladung um die Ausschaltdifferenz @ über die Einschaltschwelle steigt.

#### **Bedienung**

```
"Hauptmenü"  "Einstellung Ausgänge"  <Ausgang>  "Funktionswahl"
"Hauptmenü"  "Einstellung Ausgänge"  <Ausgang>  "Funktionseinstellung"  "Generator-
Manager"
\rightarrow 1
```
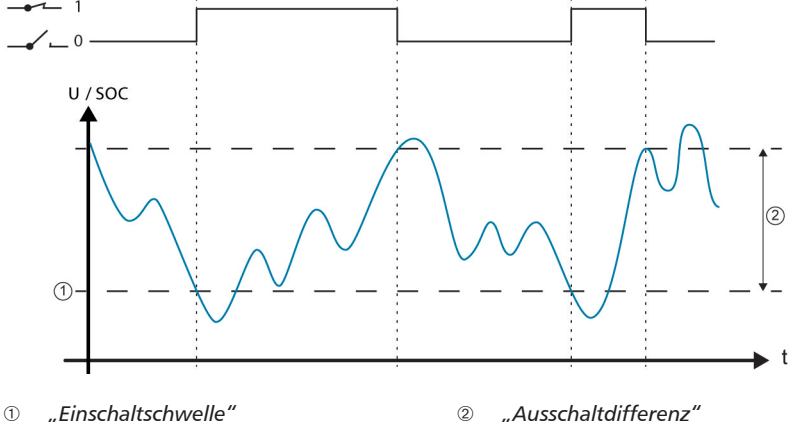

### **14.3.7 Alarm**

Der Alarm schaltet die Ausgänge *"AUX 1"* und *"AUX 2"* ein, solange eine der gewählten Ereignismeldungen besteht.

#### **Bedienung**

```
"Hauptmenü"  "Einstellung Ausgänge"  <Ausgang>  "Funktionswahl"
"Hauptmenü"  "Einstellung Ausgänge"  <Ausgang>  "Funktionseinstellung"  "Alarm"
```
### **14.3.8 Zeitschaltuhr 1 ... 4**

Mit den Zeitschaltuhren können die Ausgänge im Wochenzyklus zu festen Zeiten ein- und ausgeschaltet werden. Je Zeitschaltuhr werden die Einschalt- und die Ausschaltzeit eingestellt sowie die Wochentage, an denen diese Zeiten gelten.

#### **Schaltverhalten**

Die Wochentage für Ein- und Ausschaltzeit werden unabhängig voneinander eingestellt; eine Einoder Ausschaltdauer kann sich somit über mehrere Tage hinweg erstrecken.

#### **Bedienung**

```
"Hauptmenü"  "Einstellung Ausgänge"  <Ausgang>  "Funktionswahl"
"Hauptmenü"  "Einstellung Ausgänge"  <Ausgang>  "Funktionseinstellung" 
"Zeitschaltuhr 1 – 4"
```
### **14.3.9 StecaLink Bus**

## **HINWEIS!**

- Der StecaLink Bus ist eine Kommunikationsschnittstelle auf RS-485 Basis mit Steca eigenem Übertragungsprotokoll.
- Über den StecaLink Bus können verschiedene StecaLink-kompatible Geräte untereinander vernetzt werden.
- Je nach StecaLink Teilnehmer sind Datenaustausch und/oder Fernsteuerfunktionen über den StecaLink Bus möglich.
- Anschluss von StecaLink Teilnehmern an den Regler, siehe Abschnitt [9.2.1](#page-15-0) "Anschluss Steca-Link Slave".
- Für ein ständig aktualisiertes Dokument zu kompatiblen StecaLink Geräten und erforderlichen Softwareständen besuchen Sie bitte *www.stecasolar.com*.

### **14.3.9.1 Einstellung StecaLink Slave Adresse**

#### **StecaLink Slave Adresse**

#### **Hinweise**

- Einstellung der Geräteadresse für die Verwendung als StecaLink Slave Knoten
- Q Innerhalb eines StecaLink Kommunikationsnetz muss jedes Slave-Gerät eine eindeutige Geräteadresse besitzen.
- Bei Mehrfachbelegung von Adressen kommt es zu Problemen/ Fehlermeldungen bei der Anmeldung.
- *"Hauptmenü" "Einstellung Batterie" "StecaLink Slave Adresse"*
- 1. *"SET"* drücken. Der Dialog *"RS485 Adresse"* erscheint (Abb. links).
- 2. *"SET"* drücken. Der Wert blinkt.
- 3.  $\Delta$ ,  $\triangledown$  drücken, um den Wert zu ändern.
- 4. *"SET"* drücken. Der Wert hört auf zu blinken.

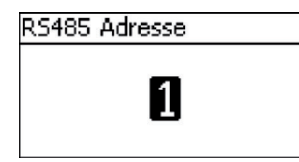

### **14.3.9.2 Einstellung StecaLink Master**

### **HINWEIS!**

- Der Master im StecaLink-Kommunikationsnetz kontrolliert den Datenfluss zu den StecaLink Slave Teilnehmern.
- StecaLink Slave Teilnehmer müssen am Master angemeldet werden. Je nach Art und Funktionsumfang des Slaves muss am Master eine Konfiguration des Slaves erfolgen.
- Verkabelung siehe Abschnitt [9.2.2](#page-18-0) "Anschluss StecaLink Master".

#### **Slave hinzufügen**

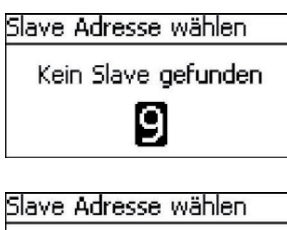

**H5400** 

- 1. *"SET"* drücken. Der Dialog *"Slave Adresse wählen"* erscheint (Abb. links).
- 2. *"SET"* drücken. Der Wert blinkt.

*Menü" "Slave hinzufügen"*

- 3.  $\Delta$ ,  $\triangledown$  drücken, um den Wert zu ändern.
- 4. *"SET"* drücken. Der Wert hört auf zu blinken. Die eingegebene Adresse wird durch den StecaLink Master angefragt. Der gefundene StecaLink Slave Teilnehmer wird angezeigt (Abb. links).

*"Hauptmenü" "Einstellung System" "StecaLink Master* 

5. *"SET"* drücken. Sofern weitere Einstellungen zum angemeldeten Slave möglich sind, öffnet sich ein weiteres Menü.

Informationen zu den weiteren Konfigurationsmöglichkeiten siehe *"Slave bearbeiten"*.

"Kein Slave gefunden" – unter der eingegebenen Adresse konnte kein StecaLink Teilnehmer identifiziert werden. Siehe Abschnitt [15](#page-57-1) "Störungsbeseitigung" zur möglichen Fehlerbehebung (vgl. Ereignismeldung - Nr. 79).

"Adresse ist belegt" - unter der eingegebene Adresse wurde bereits ein StecaLink Teilnehmer angemeldet. Siehe Abschnitt [15](#page-57-1) "Störungsbeseitigung" zur möglichen Fehlerbehebung (vgl. Ereignismeldung - Nr. 79).

### **Slave bearbeiten**

Slave hearheiten

#### 41 - HS400

#### **Hinweise**

- Hier können die gerätespezifischen Einstellungen der am Regler angemeldeten Slaves eingestellt werden.
- Je nach Funktionsumfang des Slaves stehen unterschiedliche Einstellmöglichkeiten zur Verfügung.
- *"Hauptmenü" "Einstellung System" "StecaLink Master Menü" "Slave bearbeiten"*
- 1. *"SET"* drücken. Es erscheint der Dialog *"Slave bearbeiten"* mit einer Auswahlliste der angemeldeten StecaLink Slave Teilnehmer. Die Liste ist nach den Adressen der Teilnehmer in aufsteigender Reihenfolge sortiert (Abb. links).
- 2.  $\Delta \nabla$  drücken, um den zu bearbeitenden StecaLink Slave Teilnehmer auswählen.
- 3. *"SET"* drücken. Es erscheint das für den ausgewählten Slave hinterlegte Konfigurationsmenü.

Weitere Informationen zu den für den jeweiligen Slave individuellen Konfigurationsumfang können der Bedienungsanleitung des Slaves entnommen werden.

Für den PA HS400-Stromsensor in dessen Anleitung.

### **14.3.9.3 Slave bearbeiten**

#### **Auswahl Slave**

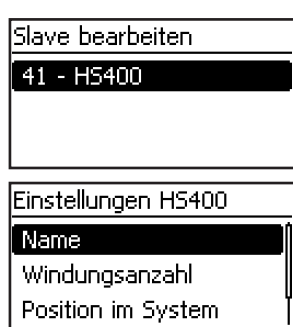

- *"Hauptmenü" "Einstellung System" "StecaLink Master Menü" "Slave bearbeiten"*
- 1. *"SET"* drücken. Es erscheint der Dialog *"Slave bearbeiten"* mit einer Auswahlliste der angemeldeten StecaLink Slave Teilnehmer. Die Liste ist nach den Adressen der Teilnehmer in aufsteigender Reihenfolge sortiert (Abb. links).
- 2.  $\Delta \nabla$  drücken, um den zu bearbeitenden Slave auszuwählen.
- 3. *"SET"* drücken. Es erscheint der Dialog *"Einstellungen Slave"*  mit dem für den Slave hinterlegten Konfigurationsmenü (Abb. links).

#### **Slave bearbeiten**

#### **Name**

#### **Hinweise**

- Jedem StecaLink Slave kann ein individueller Name zugewiesen werden.
- Die Vergabe eines Namens ist optional und ist nicht für den Betrieb des Gerätes notwendig.
- Der Name wird bei der Messwertanzeige im Statusscreen eingeblendet.
- Q Für die Eingabe des individuellen Namens stehen die druckbaren ASCII-Zeichen zur Verfügung: !"#\$%&'()\*+,-./  $0123456789$ :; < = >? @ABCDEFGHIJKLMNOPQRSTUVWXYZ[\]^\_`abcdefghijklm nopqrstuvwxyz{|}~
- Es kann ein individueller Name mit 8 Zeichen Länge eingegeben werden.
- *"Hauptmenü" "Einstellung System" "StecaLink Master Menü"* ► "Slave bearbeiten" ► Auswahl des Slaves wird angezeigt *"Name"*
- 1. *"SET"* drücken. Es erscheint der Dialog *"Slave Displayname"* (Abb. links).
- 2.  $\Delta$ ,  $\triangledown$  drücken, um die Position des Zeichens zu wählen.
- 3. *"SET"* drücken. Die Eingabeposition blinkt.
- 4.  $\Delta \nabla$  drücken, um das gewünschte Zeichen auszuwählen.
- 5. *"SET"* drücken. Die Eingabeposition hört auf zu blinken.

Das gewählte Zeichen wird übernommen.

- 6. 2.-5. so lange wiederholen, bis der gewünschte Name mit max. 8 Zeichen eingegeben ist (Abb. links).
- 7. *"ESC"* drücken, um den Eingabedialog zu beenden.

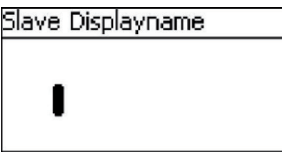

#### Slave Displayname

### abcdefg

#### **Slave löschen**

# **HINWEIS!**

- StecaLink Slave Teilnehmer können durch Löschen aus dem Kommunikationsverbund entfernt werden.
- Dies kann notwendig sein, wenn StecaLink Slave Teilnehmer entfernt wurden oder deren Slave Adresse geändert wurde.
- Nach dem Löschen des StecaLink Slave Teilnehmers werden keine Daten mehr für Anzeige und Datenlogging mit diesem ausgetauscht.
- Gelöschte Slave Teilnehmer werden aus allen weiteren Konfigurationslisten des Tarom Masters entfernt.

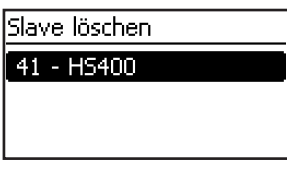

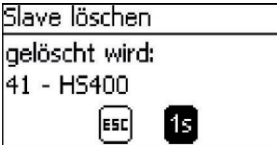

- *"Hauptmenü" "Einstellung System" "StecaLink Master Menü" "Slave löschen"*
- 1. *"SET"* drücken. Es erscheint der Dialog *"Slave löschen"* mit einer Auswahlliste der angemeldeten StecaLink Slave Teilnehmer. Die Liste ist nach den Adressen der Teilnehmer in aufsteigender Reihenfolge sortiert. (Abb. links).
- 2.  $\Delta$ ,  $\triangledown$  drücken. um den zu löschenden StecaLink Slave Teilnehmer auszuwählen.
- 3. *"SET"* drücken. Es erscheint der Dialog *"Slave löschen"* (Abb. links).
- 4. *"SET"* für 1 s gedrückt halten. Ausgewählter Slave wird gelöscht.

### **14.3.10 SD-Karte**

# **HINWEIS!**

- Hinweis zur Handhabung der SD-Karte siehe in Abschnitt [9.5.5](#page-28-0) ["Inbetriebnahme](#page-29-0)  [microSD-Karte".](#page-29-0)
- Mit Hilfe der SD-Karte können Einstellparameter des Tarom 4545 / 4545-48 abgespeichert und wieder geladen werden.
- Auf der SD-Karte können verschiedene Messwerte, Zustände und auftretende Ereignisse gespeichert werden.
- Bei aktivem Datenlogging erfolgt eine Aufzeichnung in getrennten Datenfiles für jeden an das Tarom Master Gerät angemeldeten StecaLink Teilnehmer.

#### **Datenlogger Ein/Aus**

# SD Datenlogger Ein/Aus ∩Ein

#### **Parameter laden**

ြ Aus

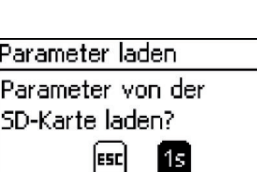

#### **Parameter speichern**

#### Parameter speichern Parameter auf die SD-Karte speichern?  $15$ lser

#### **Hinweise**

- Das Datenlogging auf SD-Karte kann nur allgemein ein- und ausgeschaltet werden.
- Q Eventuell bereits vorhandene Datenfiles werden nicht gelöscht. Informationen werden in vorhandenen Datenfiles angehängt.
- *"Hauptmenü" "SD-Karte" "Datenlogger Ein/Aus"*
- 1. *"SET"* drücken. Der Dialog *"SD Datenlogger Ein/Aus"* erscheint (Abb. links).
- 2.  $\Delta \nabla$  drücken, um die Auswahl zu ändern.
- 3. *"SET"* drücken. Auswahl wird übernommen.

#### **Hinweise**

- Es kann immer nur der gesamte Parametersatz geladen werden.
- Q Der gültige Parametersatz muss den Dateinamen *"Master.ini"* tragen.
- Eine Auswahlmöglichkeit zwischen verschiedenen Parametersätzen besteht nicht.
- *"Hauptmenü" "SD-Karte" "Parameter laden"*
- 1. *"SET"* drücken. Der Dialog *"Parameter laden"* erscheint (Abb. links).
- 2. *"SET"* für 1 s drücken. Parameter werden anschließend von der SD-Karte geladen und in die Einstellungen des Tarom übernommen.

#### **Hinweise**

- Beim Speichern des Parameterfiles wird ein bereits vorhandenes File ersetzt.
- Ein Dateiname für das Parameterfile ist nicht konfigurierbar.
- *"Hauptmenü" "SD-Karte" "Parameter speichern"*
- 1. *"SET"* drücken. Der Dialog *"Parameter speichern"* erscheint (Abb. links).
- 2. *"SET"* für 1 s drücken. Parameter werden anschließend auf die SD-Karte abgelegt.

# <span id="page-57-1"></span>**15 Störungsbeseitigung**

Vom Regler erkannte Störungen werden durch Ereignismeldungen angezeigt. Bei Ereignismeldungen vom Typ *Warnung* und *Fehler* blinkt das Display rot. Der Abschnitt [15.1,](#page-57-0) "Liste der Ereignismeldungen", enthält Hinweise zum Beheben der Störungen.

## **15.1 Ereignismeldungen**

### **Anzeige auf dem Display**

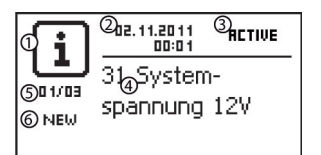

- <span id="page-57-0"></span> Symbol für den Typ der Ereignismeldung:  $\overline{\mathbf{i}}$  Information,  $\bigwedge$  Warnung,  $\bigotimes$  Fehler
- Datum/Uhrzeit, als das Ereignis auftrat
- Datum/Uhrzeit, als die Ursache der Ereignismeldung behoben wurde *oder "ACTIVE"*, wenn die Ursache der Ereignismeldung noch besteht.
- Meldungstext mit Fehlernummer
- Zähler: *Nr. der angezeigten Ereignismeldung / Anzahl aller Ereignismeldungen;* max. Anzahl an Ereignismeldungen = 30
- *"NEW"* zeigt an, dass die Ereignismeldung noch nicht quittiert wurde.

### **Funktion**

Typ **Information** (Symbol ): Es besteht ein Zustand oder Fehler, der das Funktionieren des Geräts nicht beeinträchtigt.

Typ Warnung (Symbol  $\bigwedge$ ): Es besteht ein Fehler, aufgrund dessen die Batterie geladen wird, die Verbraucher jedoch nur mit Einschränkungen versorgt werden.

Typ **Fehler** (Symbol ): Es besteht ein schwerwiegender Fehler, aufgrund dessen das Funktionieren des Geräts nicht gewährleistet ist.

Neue Ereignismeldungen werden sofort eingeblendet. Die Meldungen verschwinden, nachdem sie quittiert wurden oder ihre Ursache behoben wurde.

Existieren Meldungen, deren Ursache behoben ist, die aber noch nicht quittiert wurden, dann wird in der Infozeile der Statusanzeige  $\boxtimes$  angezeigt.

Wenn ein quittierter Fehler erneut auftritt, wird er erneut angezeigt.

#### **Bedienung**

#### **Ereignismeldung quittieren**

- Eine Ereignismeldung mit dem Vermerk *"NEW"* wird angezeigt.
- ▶ "ESC"/△/▽ drücken. Die Ereignismeldung ist quittiert.

#### **Ereignismeldung anzeigen**

- *"Hauptmenü" "Ereignisprotokoll"*
- $\blacktriangleright$   $\triangle$   $\triangleright$  drücken, um durch die Ereignismeldungen zu blättern; siehe nachstehender Abschnitt "Liste der Ereignismeldungen".

#### **Ereignisprotokoll löschen**

ĭ Es werden ausnahmslos alle Ereignismeldungen gelöscht.

- *"Hauptmenü" "Einstellung System" "Ereignisprotokoll löschen"*
- 1. *"SET"* drücken. [Abb.](#page-58-0) 17 erscheint.
- 2. *"SET"* 1 s drücken, um das Ereignisprotokoll zu löschen.

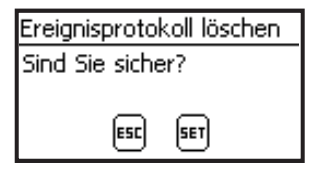

*Abb. 17 Dialog Ereignisprotokoll löschen*

#### <span id="page-58-0"></span>**Liste der Ereignismeldungen**

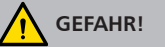

Beachten Sie bei der Fehlerbehebung die Sicherheitshinweise unter Abschnitt [9.1.](#page-13-0)

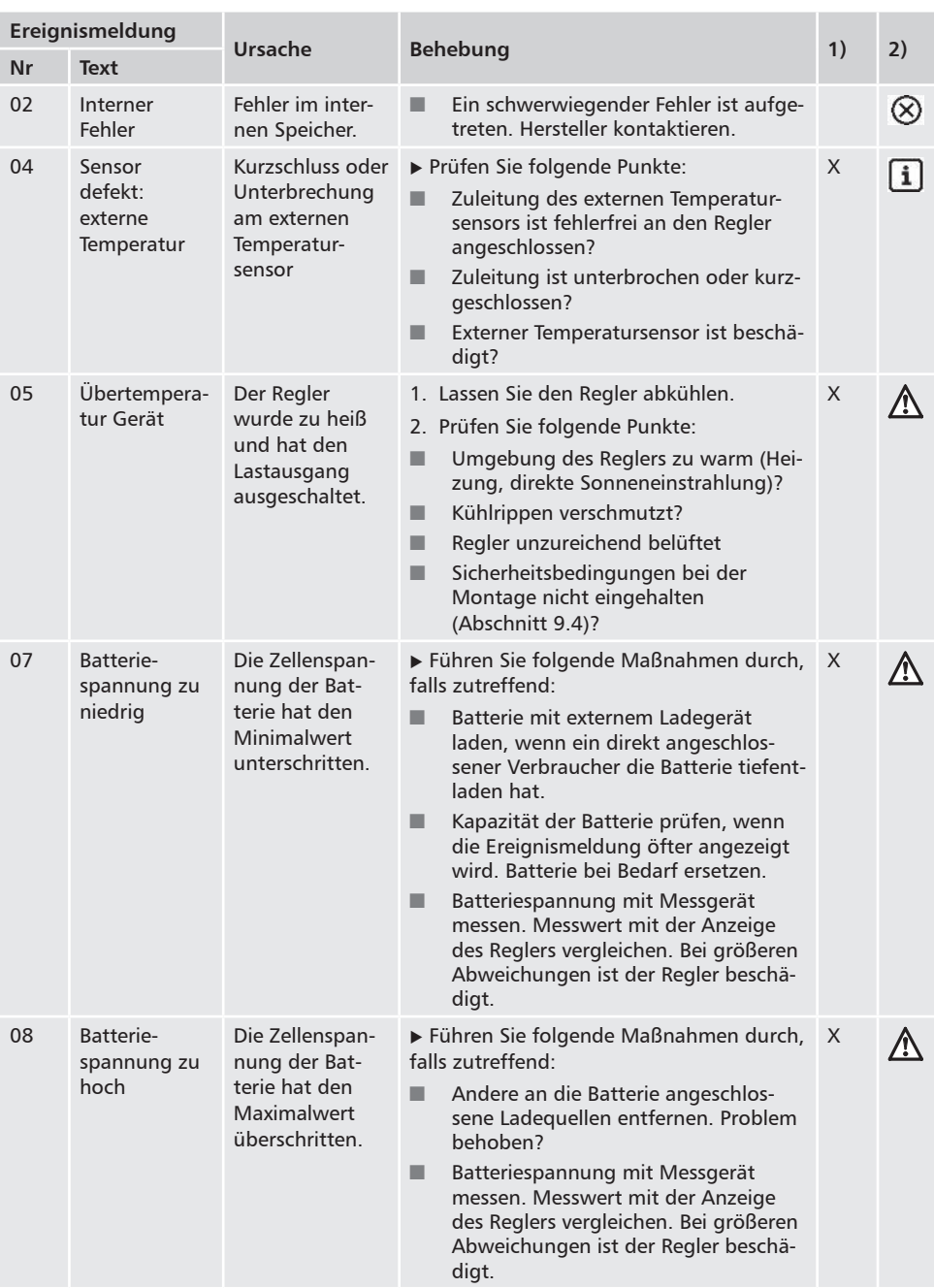

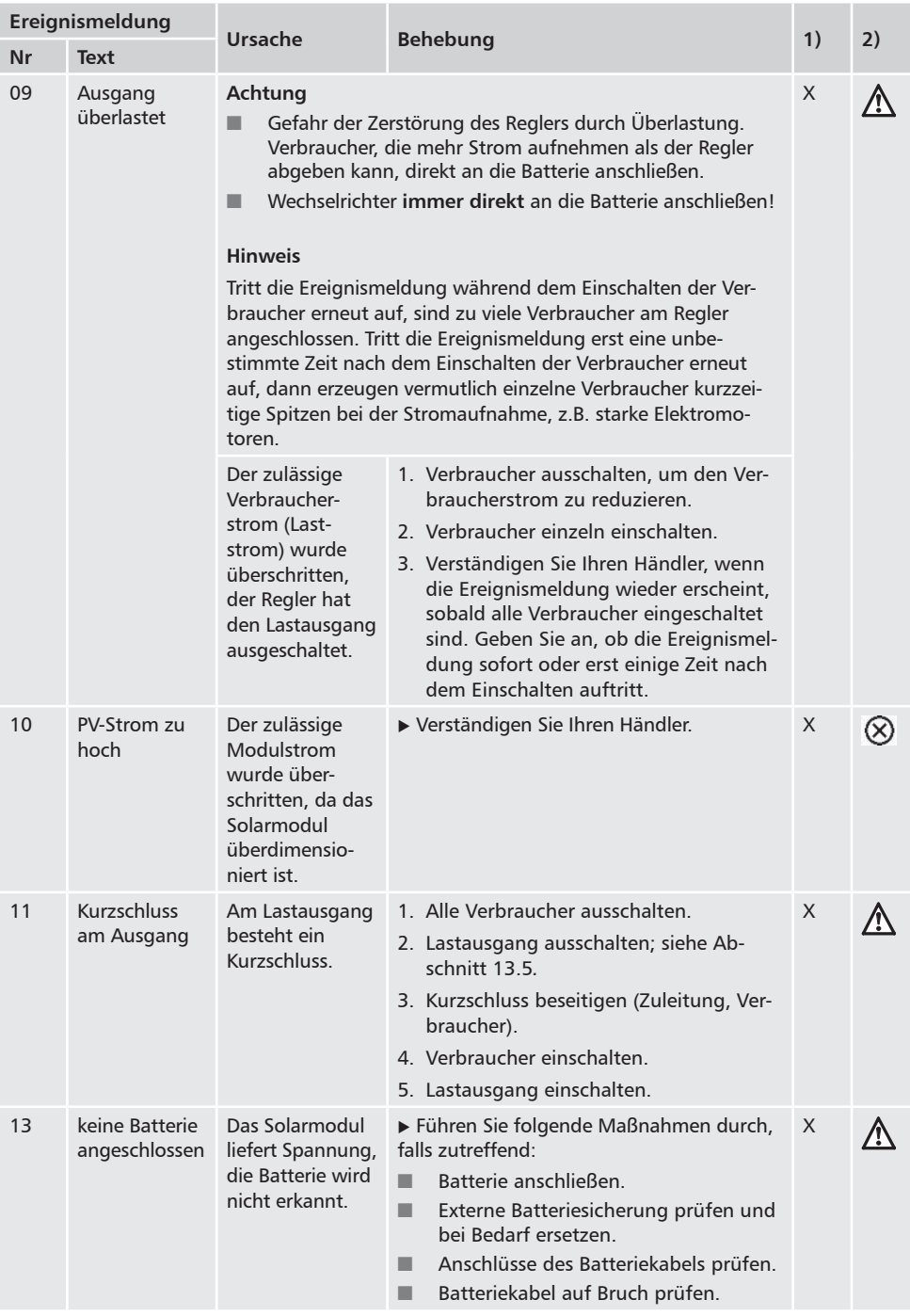

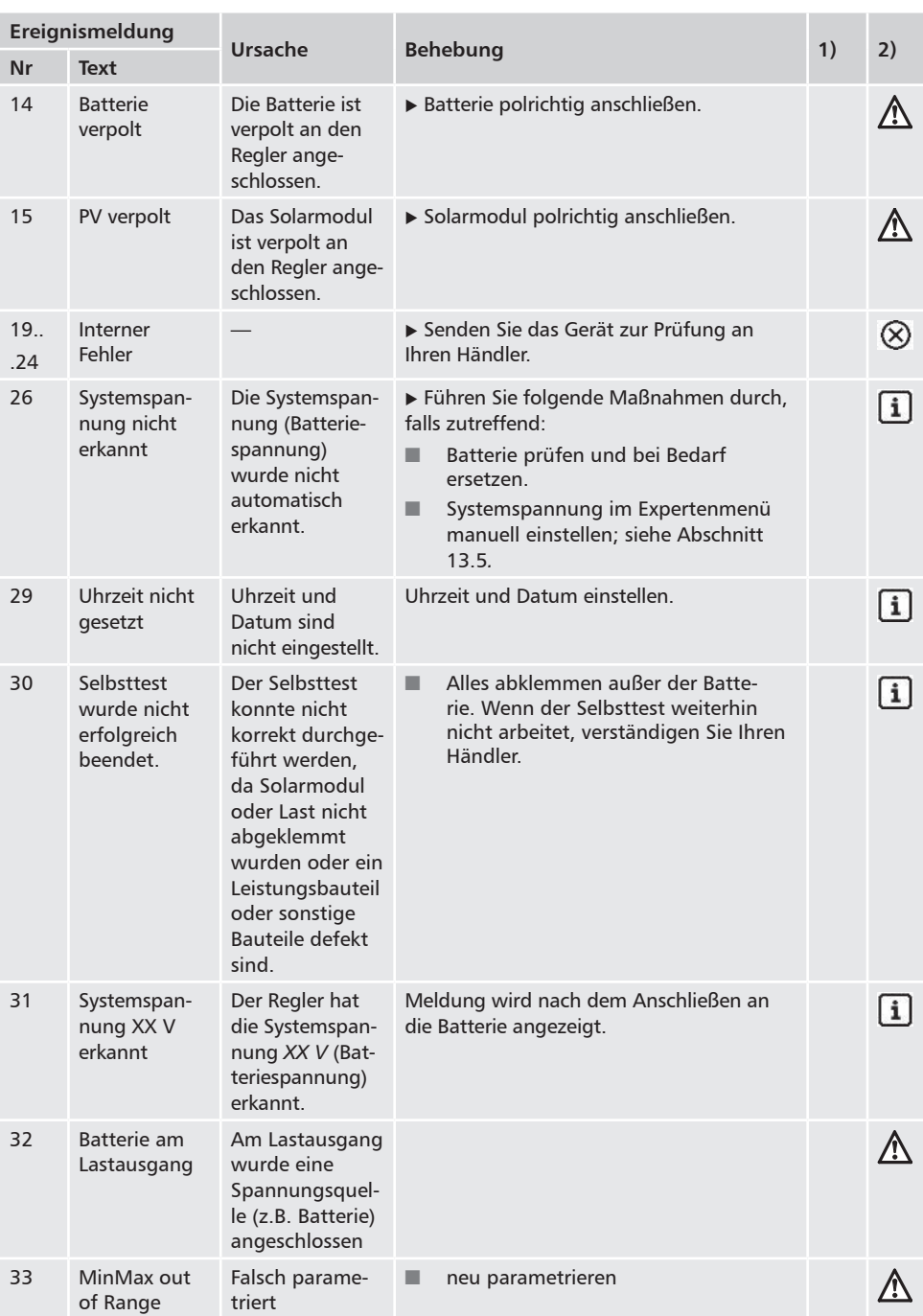

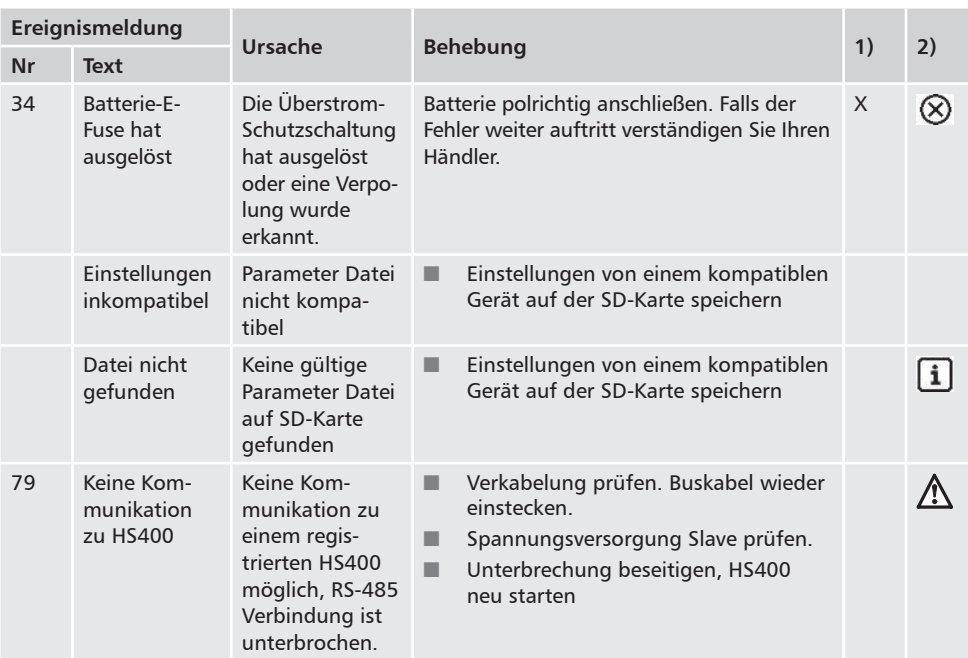

 $1)$  X = Die Ereignismeldung löst das Einschalten des Alarmausgangs aus.

2) Typ der Ereignismeldung

# **15.2 Fehler ohne Ereignismeldung**

Die Ursachen der nachstehend beschriebenen Fehler unterliegen nicht der Kontrolle des Geräts. Deshalb zeigt das Gerät keine Ereignismeldung an, wenn einer dieser Fehler auftritt.

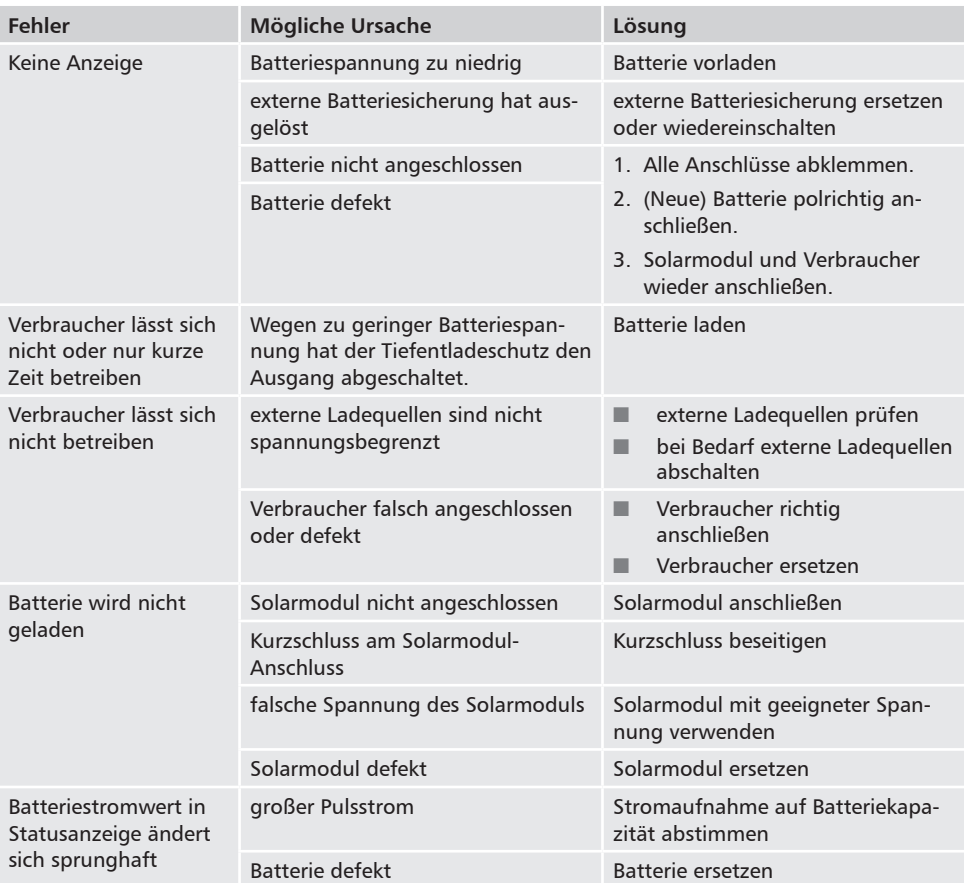

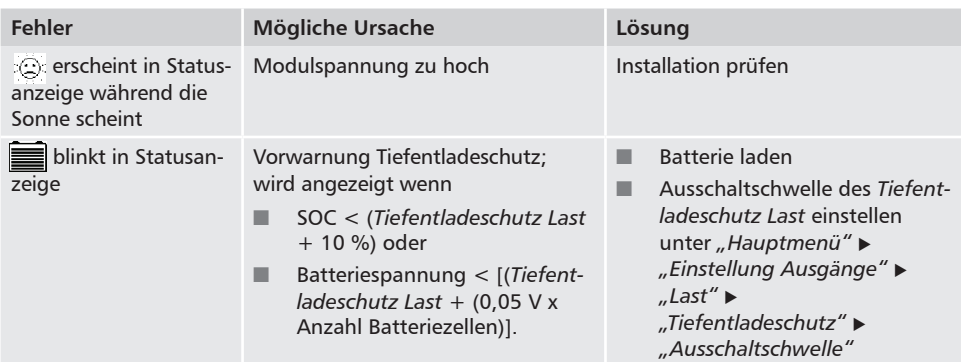

## **15.3 Selbsttest**

#### **Funktion**

Der Selbsttest prüft die Hauptfunktionen des Geräts.

#### **Bedienung**

İSelbsttest

#### <span id="page-64-0"></span>**Achtung**

Gefahr der Zerstörung des Reglers. Vor dem Starten des Selbsttests Verbraucher und Solarmodul vom Regler trennen.

Dies ist unter Abschnitt [11](#page-33-0) beschrieben.

1. Kabel von den Relais-Ausgängen *"AUX 1"* und *"AUX 2"*  trennen.

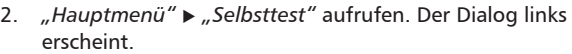

- 3. "SET" 1 Sekunde drücken. Der Selbsttest startet, **\\*** wird angezeigt, die Schaltgeräusche der Relais sind zu hören.
- 4. Wenn kein Fehler auftrat erscheint der Dialog links; ansonsten erscheint *"Selbsttest nicht erfolgreich"*.
- 5. *"ESC"* drücken.
- 6. Erschien zuvor *"Selbsttest nicht erfolgreich"*, Fehler mit Hilfe der Ereignismeldungen beseitigen ("Hauptmenü" ▶ *"Ereignisprotokoll"*).
- 7. Solarmodul und Verbraucher anschließen, wie unter Abschnitt [9.5.3](#page-26-0) und Abschnitt [9.5.4](#page-27-0) beschrieben.
- 8. Kabel an *"AUX 1"* und *"AUX 2"* anschließen.

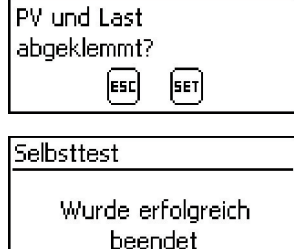

# **16 Wartung**

### **16.1 Regler**

Der Regler ist praktisch wartungsfrei. Dennoch empfiehlt es sich regelmäßig zu kontrollieren, ob die Kühlrippen an der Rückseite des Geräts staubfrei sind. Reinigen Sie das Gerät bei Bedarf wie nachstehend beschrieben.

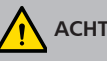

**ACHTUNG!**

Gefahr der Zerstörung von Bauteilen.

- Reinigungsmittel und -geräte an der Vorderseite des Reglers nicht ins Innere gelangen lassen (Spalten um die Bedienelemente).
- Insbesondere folgende Reinigungsmittel nicht verwenden:
	- lösungsmittelhaltige Reinigungsmittel
	- Desinfektionsmittel
	- körnige oder scharfkantige Reinigungsmittel

### **16.1.1 Staub entfernen**

Es wird empfohlen, Staub mit Druckluft (max. 2 bar) zu entfernen.

### **16.1.2 Stärkere Verschmutzung entfernen**

# **GEFAHR!**

Lebensgefahr durch Stromschlag! Reinigungsmittel nur mit einem nebelfeuchten Tuch anwenden.

- 1. Verbraucher, Solarmodul und Batterie abschalten, wie unter Abschnitt [9.1](#page-13-0) beschrieben.
- 2. Stärkere Verschmutzungen mit einem nebelfeuchten Tuch entfernen (klares Wasser verwenden). Bei Bedarf statt Wasser eine 2-prozentige-Kernseifenlösung verwenden. Nach Abschluss der Reinigung Seifenreste mit einem nebelfeuchten Tuch entfernen.
- 3. Batterie, Solarmodul und Verbraucher wieder einschalten.

### **16.1.3 Ladefunktionalität prüfen**

- 1. Blinkt das Symbol *Batterie* über lange Zeit trotz guter Sonneneinstrahlung und korrekt angeschlossenem Solarmodul, Batteriespannung messen!
- 2. Bei sehr geringer Batteriespannung Batterie mit externem Ladegerät laden oder Batterie ersetzen.
- 3. Selbsttest durchführen (Abschnitt [15.3\)](#page-64-0).
- 4. Verständigen Sie Ihren Händler bei einer Batteriespannung von mehr als 17/34 VDC (Tarom 4545) oder 17/34/68 VDC (Tarom 4545–48).

### **16.1.4 Anlage**

Es wird empfohlen, alle Komponenten der Anlage mindestens 1x pro Jahr entsprechend den Herstellerangaben zu prüfen. Allgemein werden folgende Wartungsarbeiten empfohlen:

- **Zugentlastungen prüfen**
- Q Kabelanschlüsse auf festen Sitz prüfen
- Schrauben bei Bedarf nachziehen
- **Kontakte auf Korrosion prüfen**
- Säurestand der Batterie entsprechend den Herstellerangaben prüfen

# **17 Entsorgung**

Das Symbol der durchgestrichenen Mülltone auf dem Gerät weist darauf hin, dass dieses Produkt nicht mit dem normalen Haushaltsabfall entsorgt werden darf. Es muss einer Sammelstelle für Elektro- und Elektronikaltgeräte zugeführt werden. Informationen über die Sammelstellen erhalten Sie bei der örtlichen Abfallbeseitigungsgesellschaft, der nächsten Sammelstelle für Haushaltsmüll oder bei dem Händler, bei dem das Gerät gekauft wurde.

Elektrogeräte können gefährliche Bestandteile enthalten, die bei unsachgemäßer Entsorgung die Umwelt und die menschliche Gesundheit schädigen können. Mit der getrennten Sammlung wird eine korrekte Behandlung sowie die Rückgewinnung und Wiederverwendung der enthalten Rohstoffe, gemäß der bestehenden Gesetzgebung gewährleistet.

Die Verpackung des Geräts besteht aus recycelbarem Material.

# **18 Technische Daten**

# **18.1 Regler**

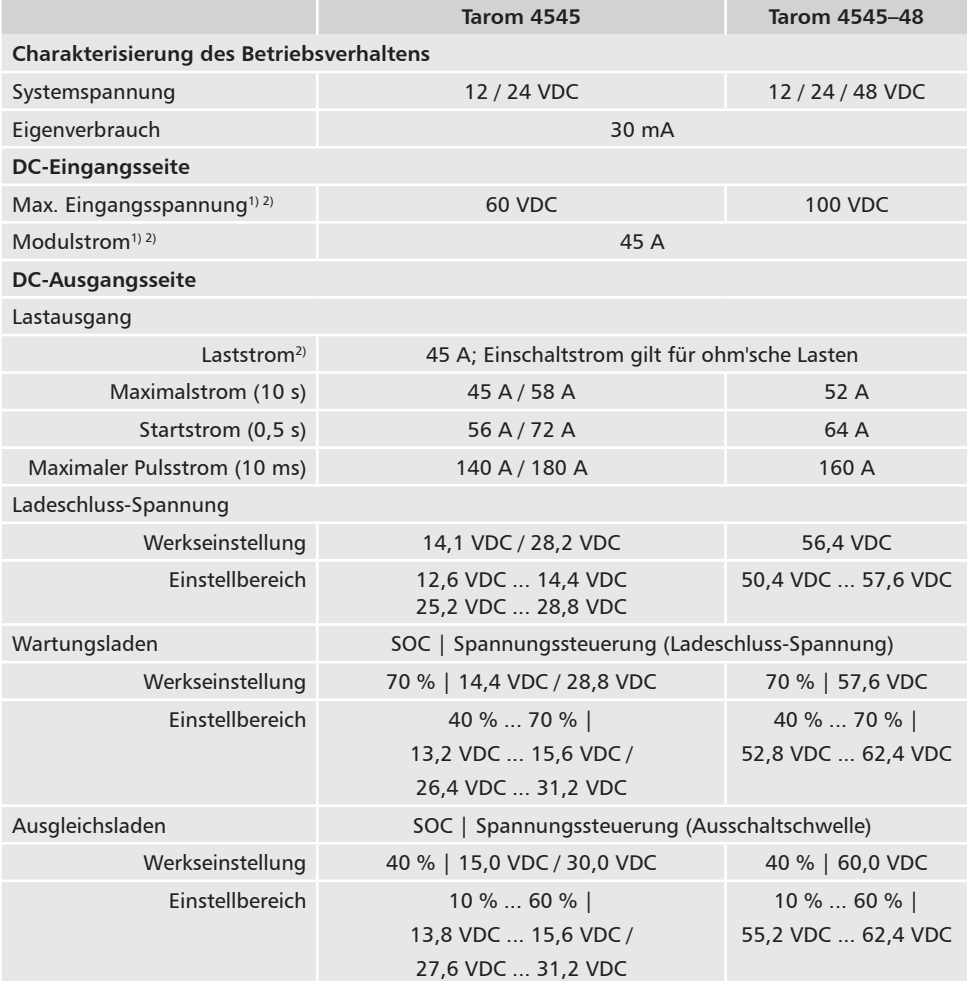

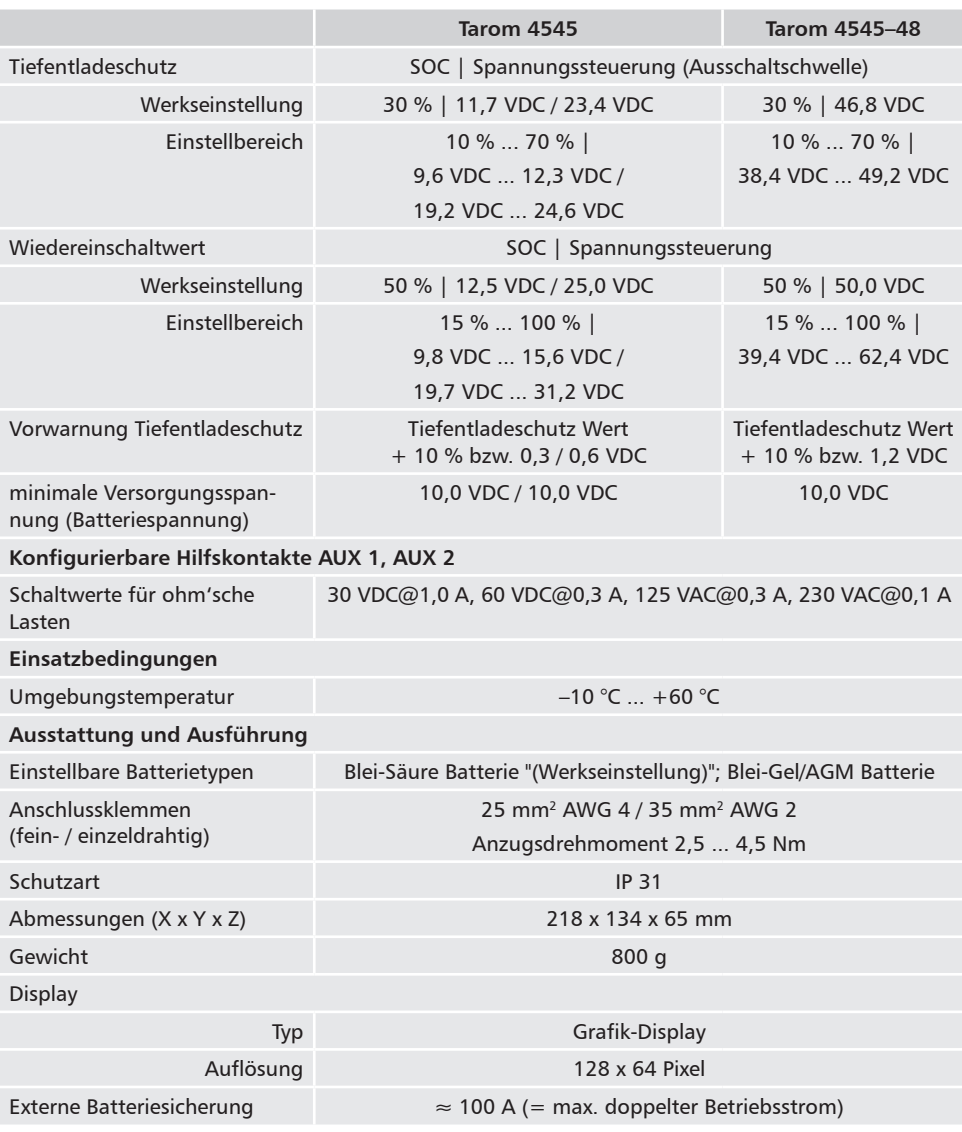

1) Bei der Auslegung des Solarmoduls in Bezug auf die maximale Eingangsspannung beachten: Die Modul-Leerlaufspannung ist bei Temperaturen < 25 °C höher als auf dem Modul-Typenschild angegeben.

<sup>2)</sup> Technische Daten bei 25 °C / 77 °F

i

Abweichende technische Daten sind durch einen Geräteaufkleber angegeben. Änderungen vorbehalten.

### **18.2 Anschlusskabel**

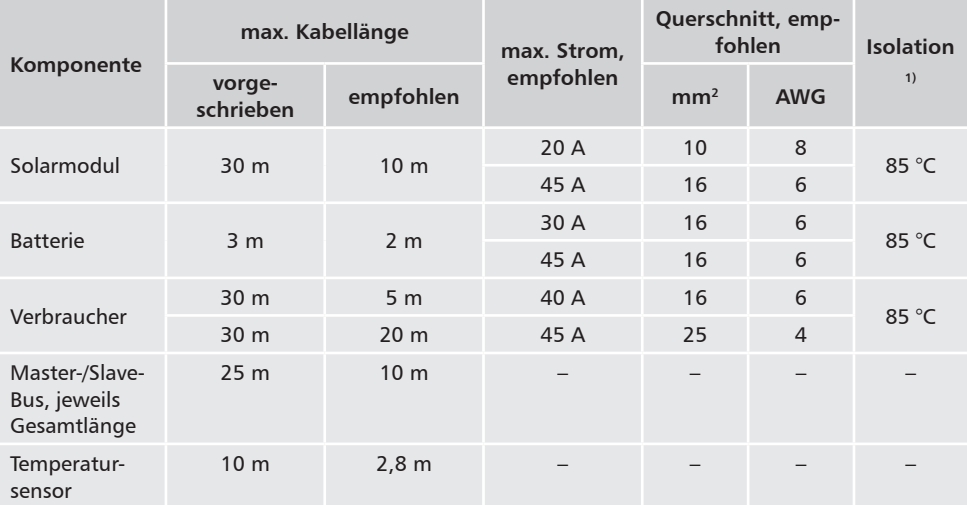

1) Temperaturfestigkeit der Isolation

#### **WARNUNG!**  $\sqrt{4}$

Wenden Sie sich bezüglich des Kabelquerschnitts an Ihren Händler, wenn Sie insbesondere für Solarmodul, Batterie und Verbraucher längere als die in obiger Tabelle **empfohlenen** Kabel benötigen!

# **18.3 Protokoll offene UART-Schnittstelle**

### **18.3.1 Einstellungen**

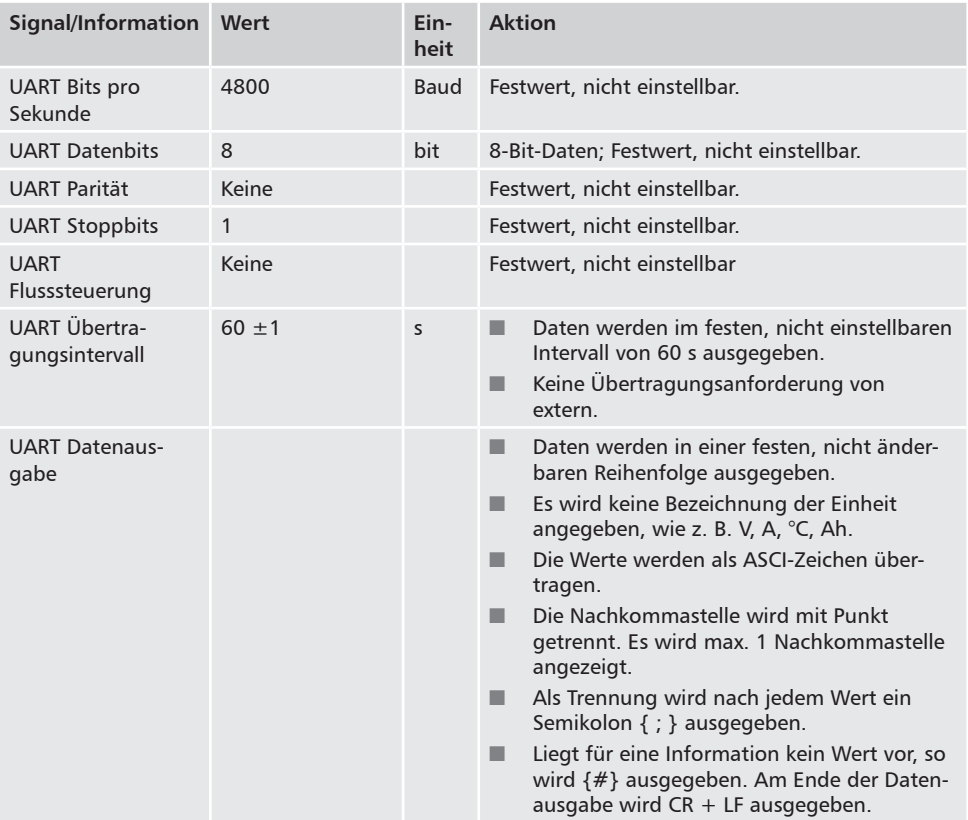
# **18.3.2 UART Daten**

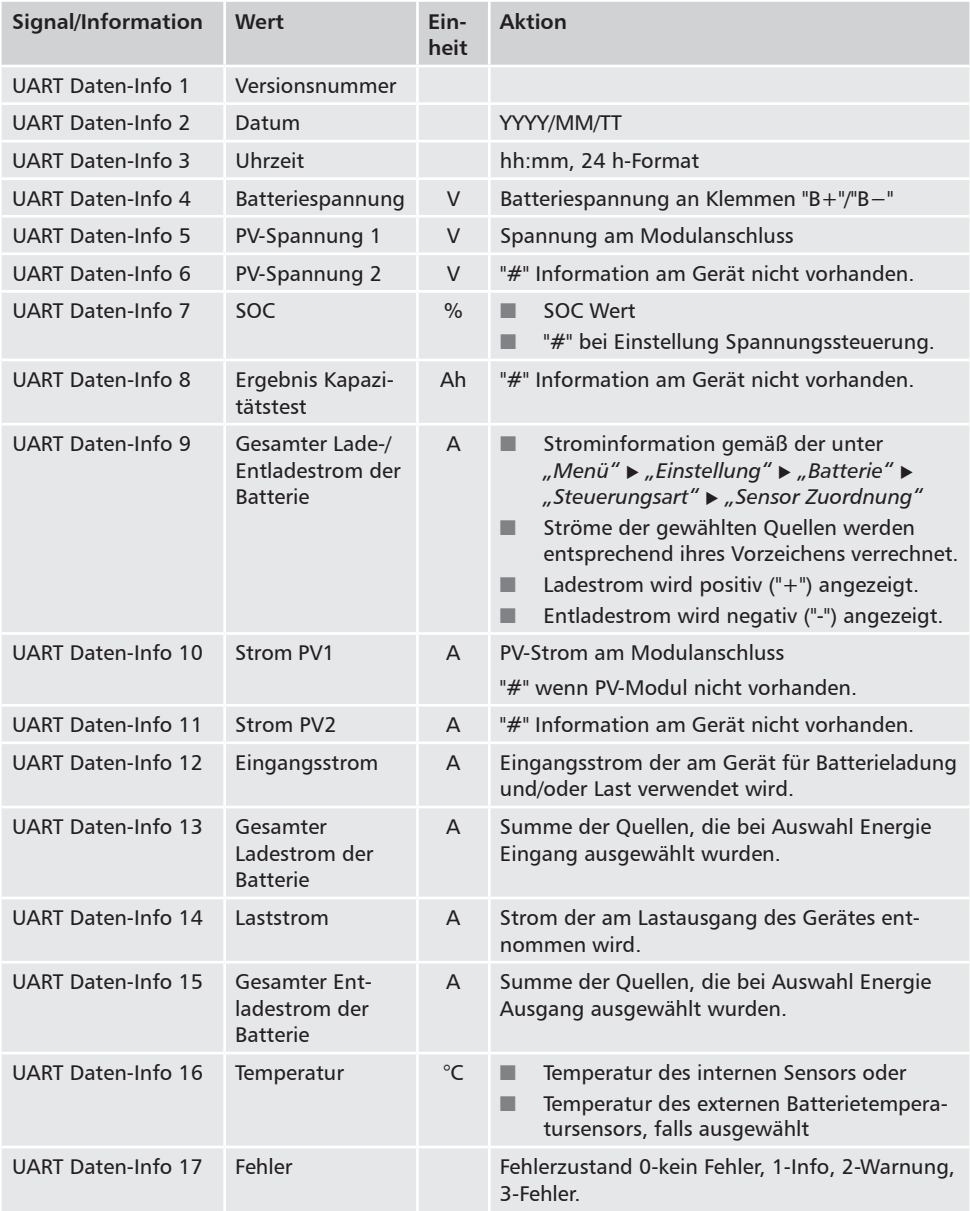

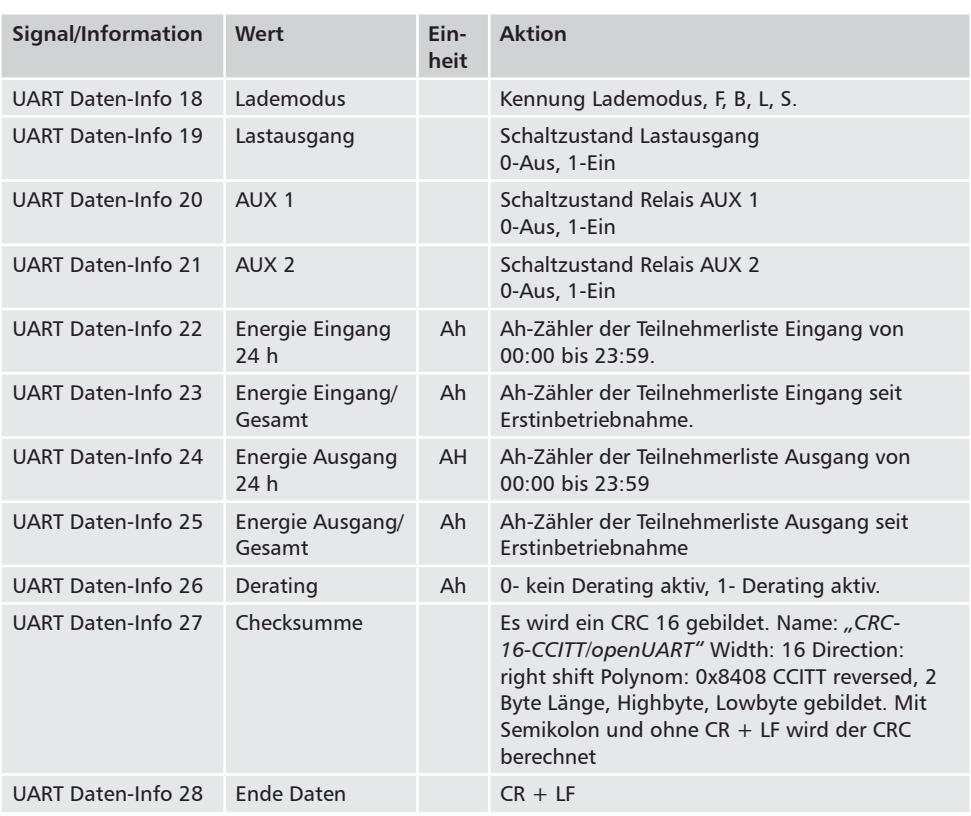

# **18.4 Datenaufzeichnung auf SD-Karte**

Bei aktiviertem Datenlogging werden auf der SD-Karte für folgende StecaLink Teilnehmer eigene Datenfiles aufgezeichnet:

- **Tarom Master Gerät**
- $\blacksquare$  PA HS400

Die Datenfiles werden in einer festen Ordnerstruktur abgelegt.

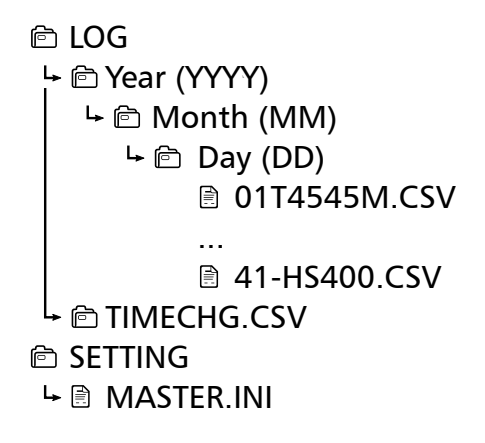

### **Aufbau Dateiname der Datenfiles**

*"StecaLink Bus Adresse" + "Gerätename" + ".CSV"* Beispiel: 40-HS400.CSV

# **18.4.1 Datenfile Master**

## **Kopfdaten in der angelegten CSV-Datei**

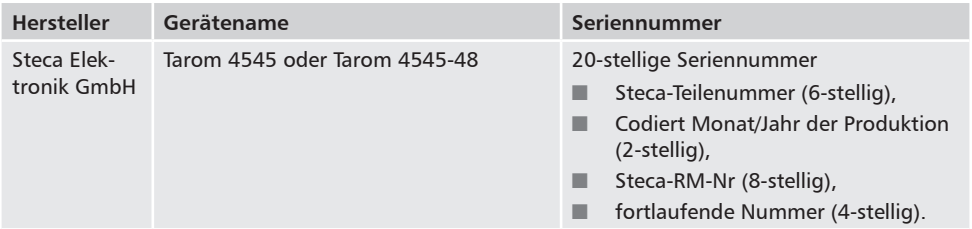

#### **Inhalt Datenfile**

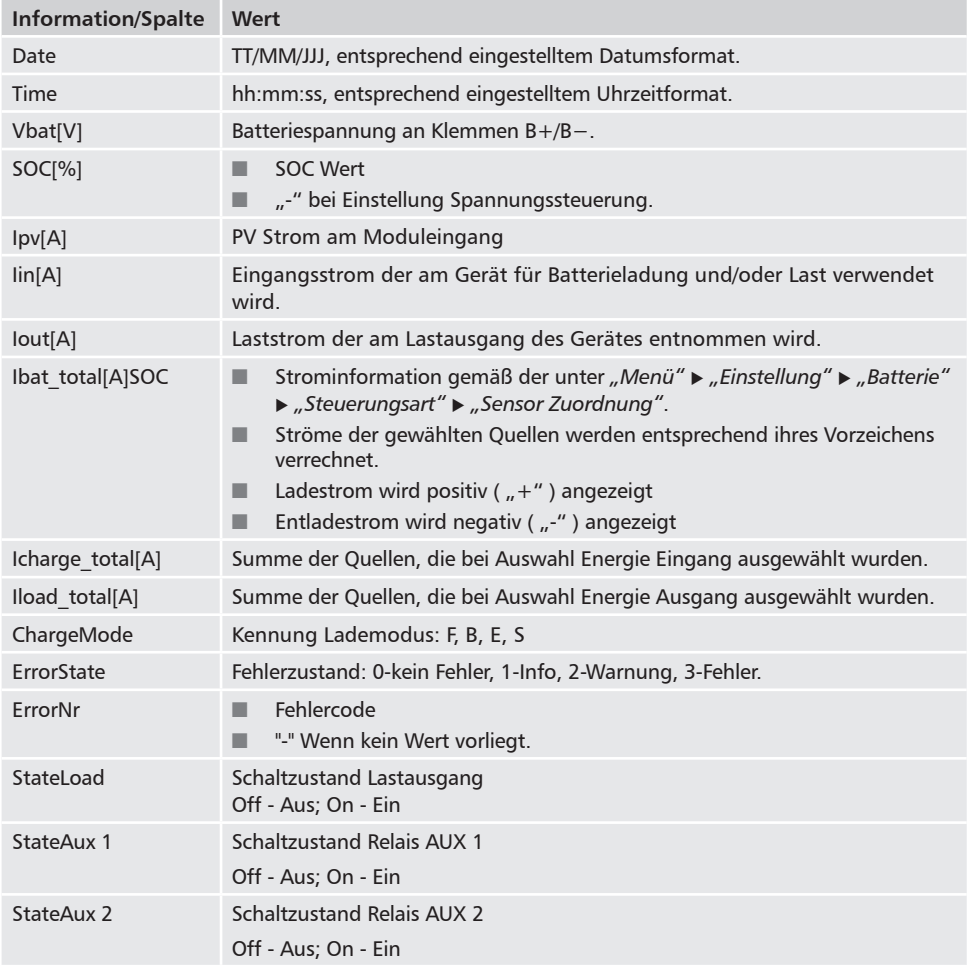

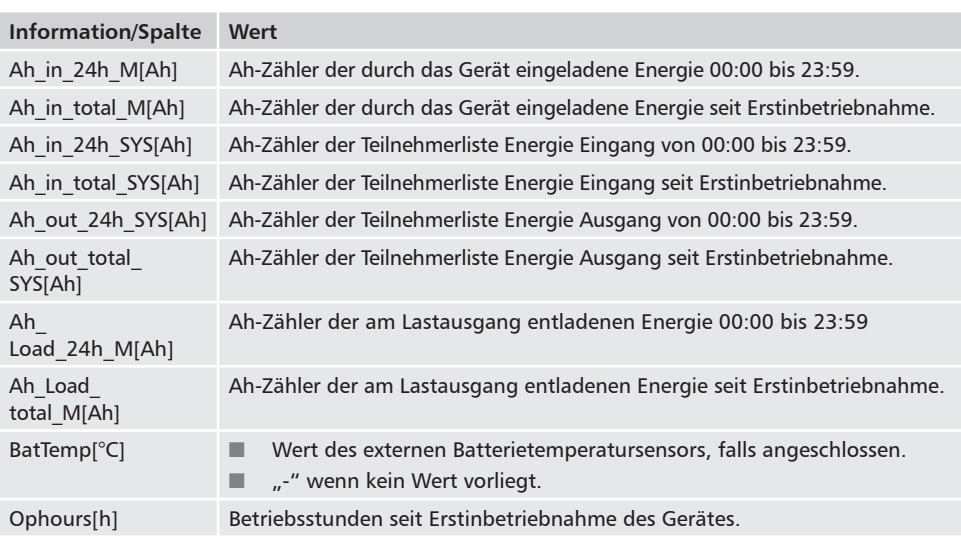

# **18.4.2 Datenfile TIMECHG**

Werden am Gerät die Einstellungen Datum und Uhrzeit geändert, so hat dies Auswirkungen auf die Datenaufzeichnung.

Um die Änderung der Einstellung zu dokumentieren, wird die Umstellung von Datum und Uhrzeit in einem eigenen Datenfile aufgezeichnet.

Die Aufzeichnung des Datenfiles TIMECHG.CSV erfolgt nur, wenn das SD-Karten-Datenlogging aktiviert ist.

#### **Inhalt TIMECHG.CSV**

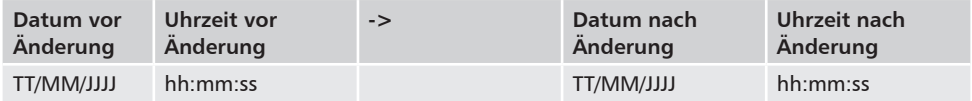

# **18.4.3 Datenfile PA HS400**

## **Kopfdaten in der angelegten CSV-Datei**

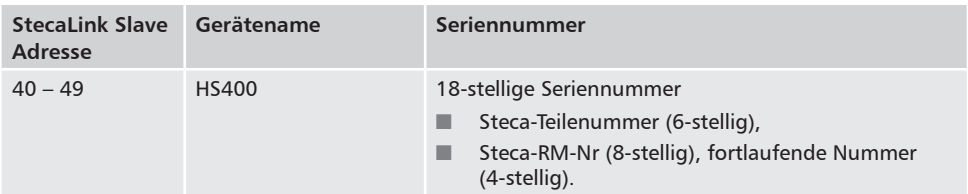

## **Inhalt Datenfile CSV-Datei**

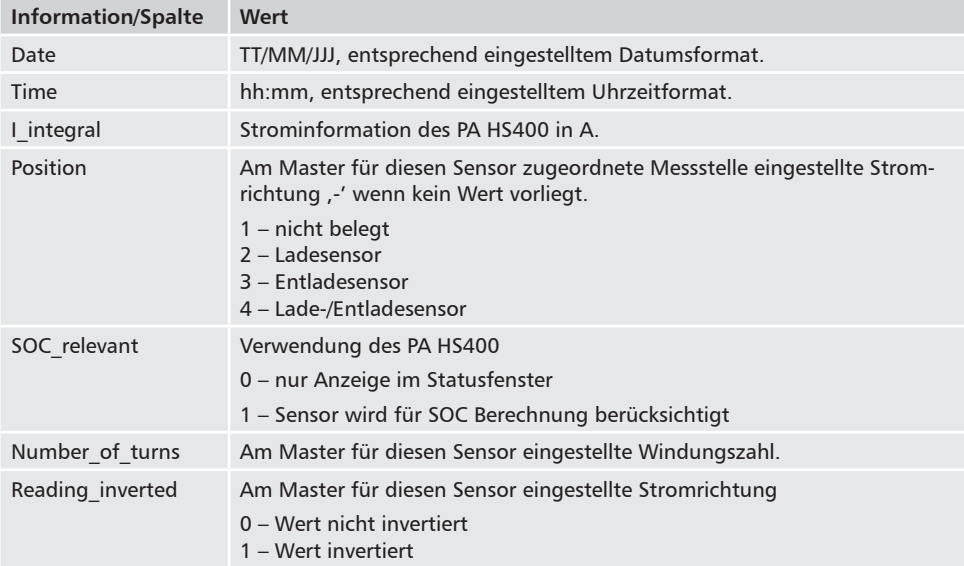

# **19 Garantiebedingungen**

Sie finden die Steca Garantiebedingungen im Internet unter: *www.steca.com/pv-off-grid/warranties*

# **19.1 Haftungsausschluss**

Sowohl das Einhalten dieser Anleitung als auch die Bedingungen und Methoden bei Installation, Betrieb, Verwendung und Instandhaltung des Reglers können vom Hersteller nicht überwacht werden. Eine unsachgemäße Ausführung der Installation kann zu Sachschäden führen und in Folge Personen gefährden.

Daher übernimmt der Hersteller keinerlei Verantwortung und Haftung für Verluste, Schäden oder Kosten, die sich aus fehlerhafter Installation, fehlerhafter Ausführung der Installationsarbeit, unsachgemäßem Betrieb sowie falscher Verwendung und Instandhaltung ergeben oder in irgendeiner Weise damit zusammenhängen.

Ebenso übernehmen wir keine Verantwortung für patentrechtliche Verletzungen oder Verletzung anderer Rechte Dritter, die aus der Verwendung des Reglers resultieren. Der Hersteller behält sich das Recht vor, ohne vorherige Mitteilung Änderungen bezüglich des Produkts, der technischen Daten oder der Montage- und Bedienungsanleitung vorzunehmen.

#### 20 Kontakt

Bei Reklamationen und Störungen bitten wir Sie, sich mit Ihrem lokalen Händler in Verbindung zu setzen, bei dem Sie das Produkt gekauft haben. Dieser wird Ihnen in allen Belangen weiterhelfen.

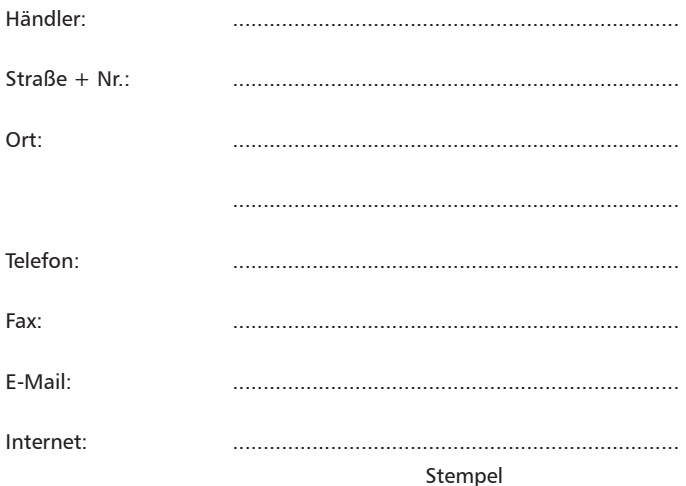

#### $21$ **Notizen**

Regler